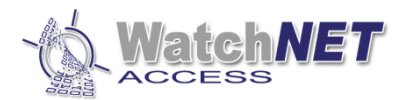

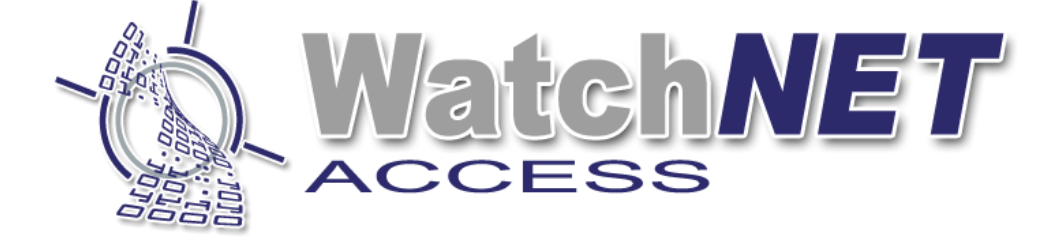

## **Watch***NET* **Access Integrated Security Management Software**

# **WatchNET Access Quick Guide Software Installation**

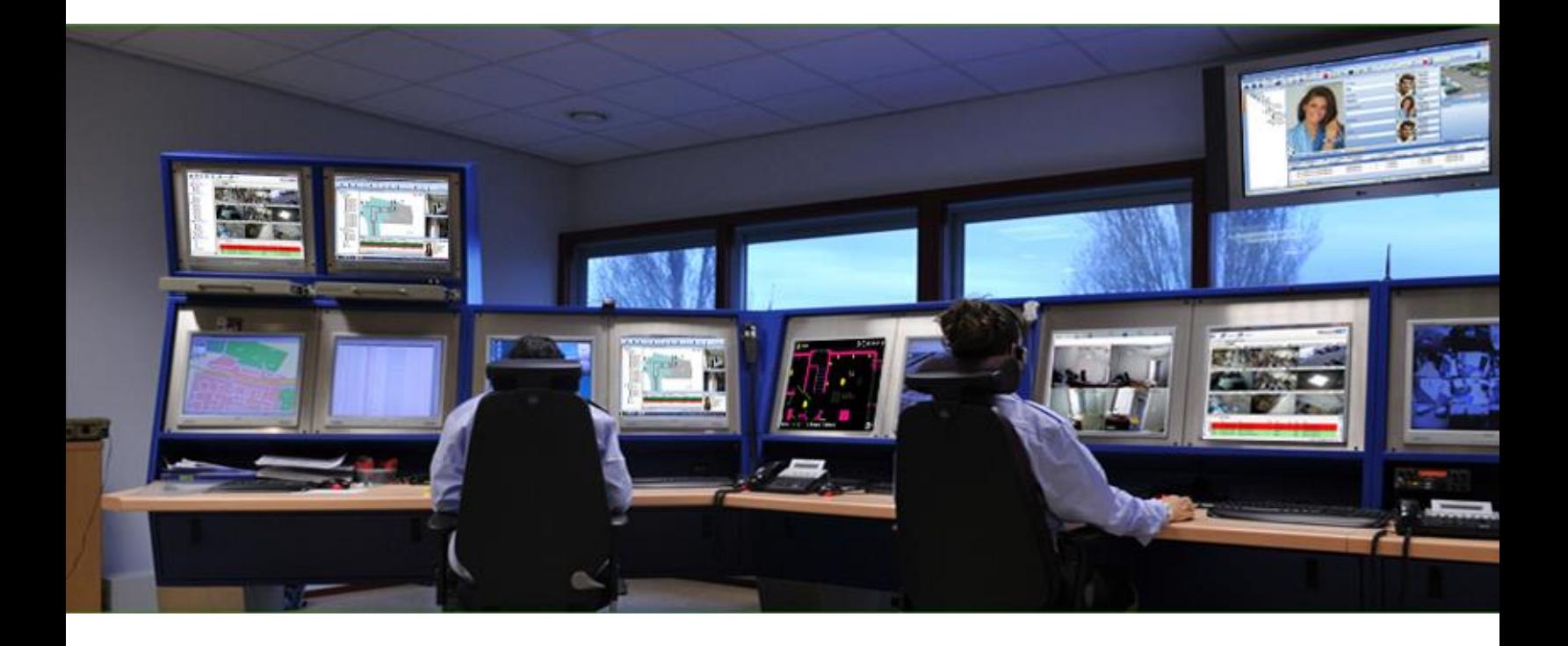

Page **1** of **31 351 Ferrier Street • Markham, ON • L3R 5Z2 PHONE: 416-410-6865 TOLL FREE: 1-866-331-3341 • FAX: 905-752-0186 www.watchnetaccess.com / info@watchnetinc.com**

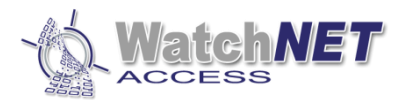

## Revision History

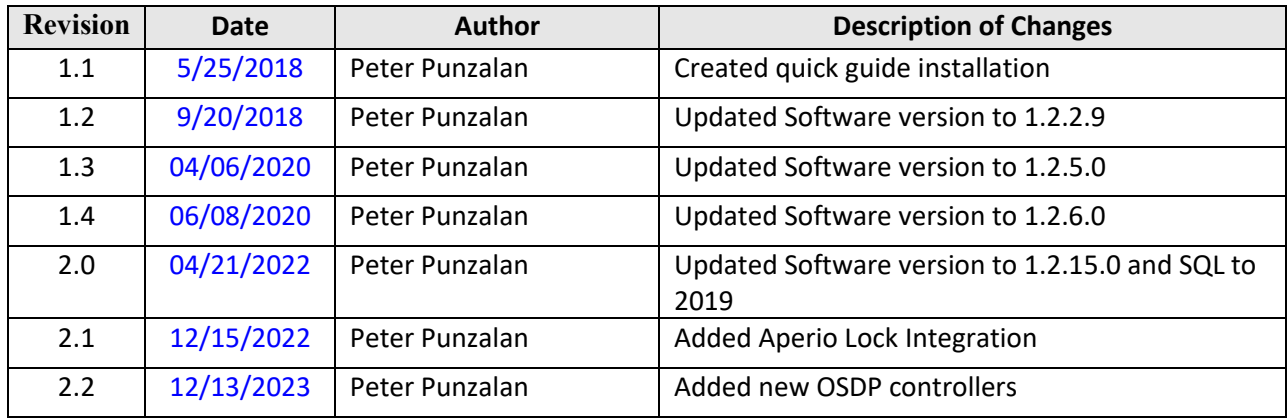

This quick guide installation will guide you on how to install the software and SQL server as well as adding controller and card holders.

#### **1.1 Installing Watchnet Access Integrated Security Management Software**

Go to WatchNET Access Software – Jan 2024\WatchNET Access Software Installation\WA Software Version 1.2.21.0 and run or double click the .exe file.

**SQL2019** 

SN.txt

WatchNET Access Integrated Security Systems Software 1.2.21.0.exe

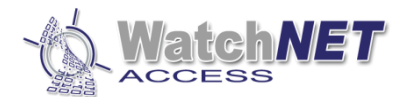

#### Click "*Next*"

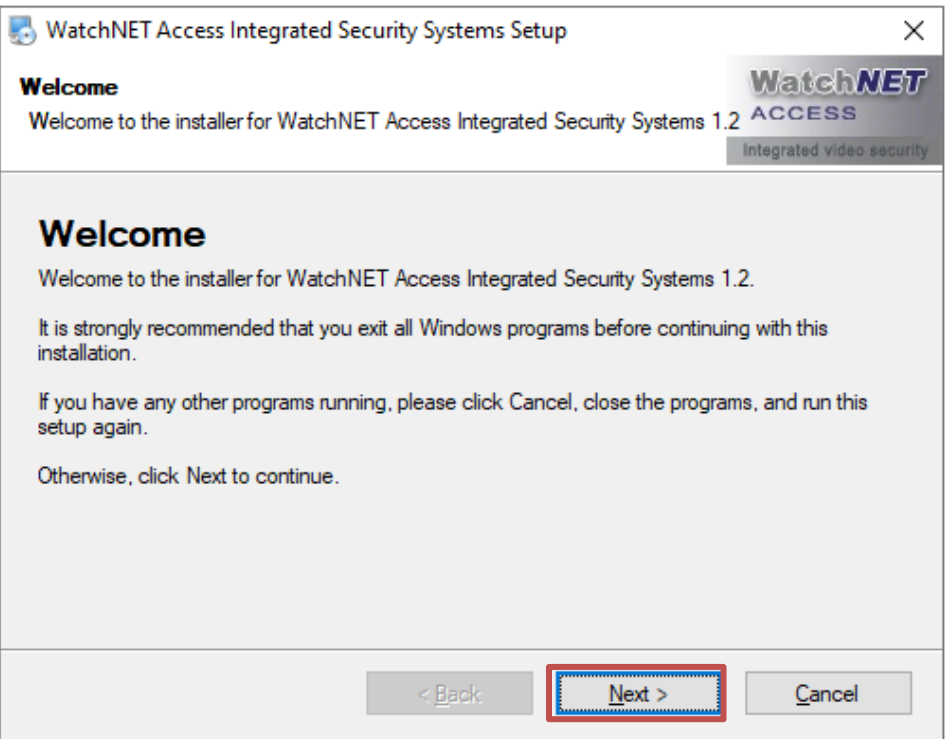

Accept the terms of the License Agreement and click *Next* to continue.

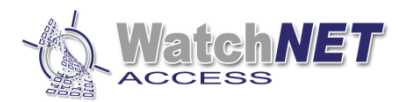

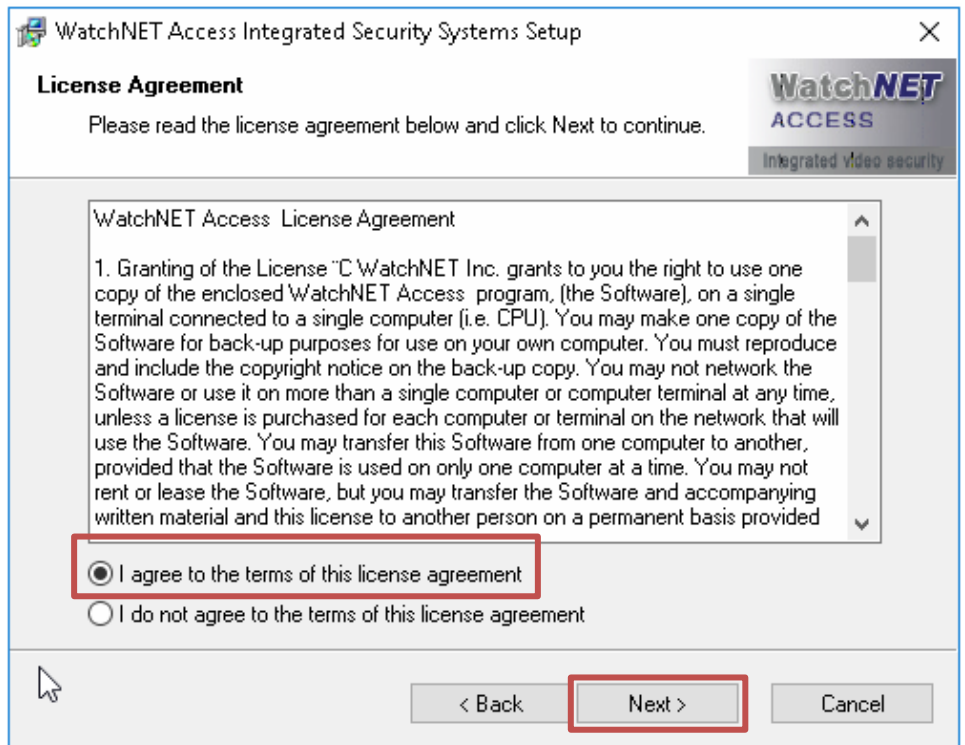

#### Enter your N*ame* and *Company* then click *Next* to continue.

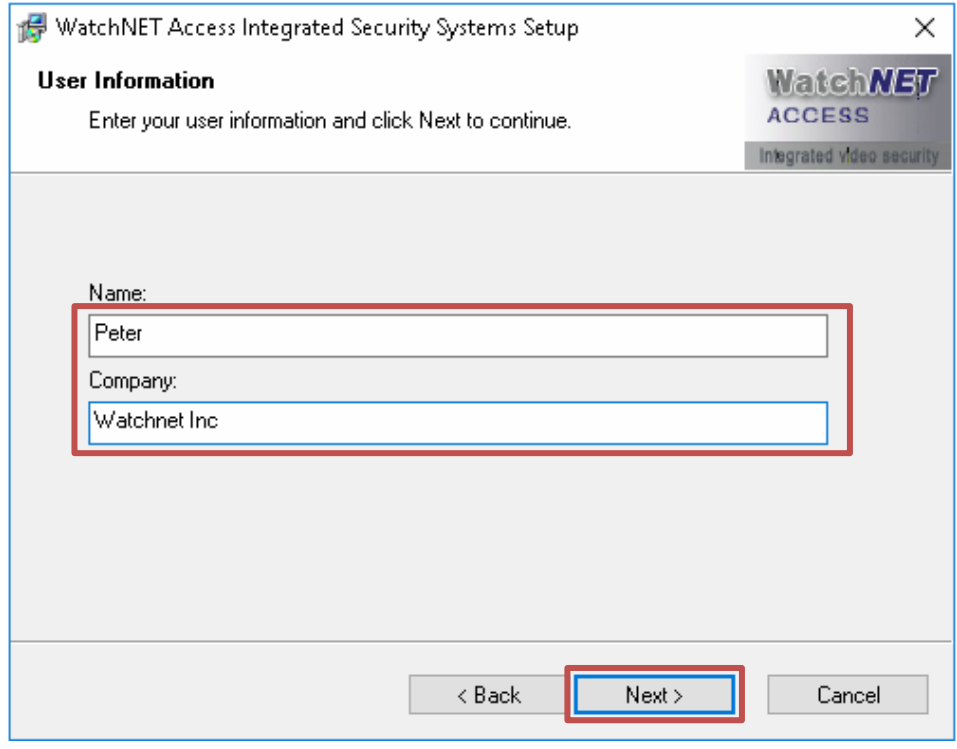

Information listed, click *Next* to continue

Page **4** of **31 351 Ferrier Street • Markham, ON • L3R 5Z2 PHONE: 416-410-6865 TOLL FREE: 1-866-331-3341 • FAX: 905-752-0186 www.watchnetaccess.com / info@watchnetinc.com**

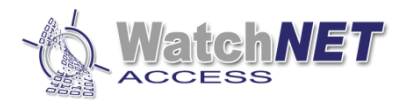

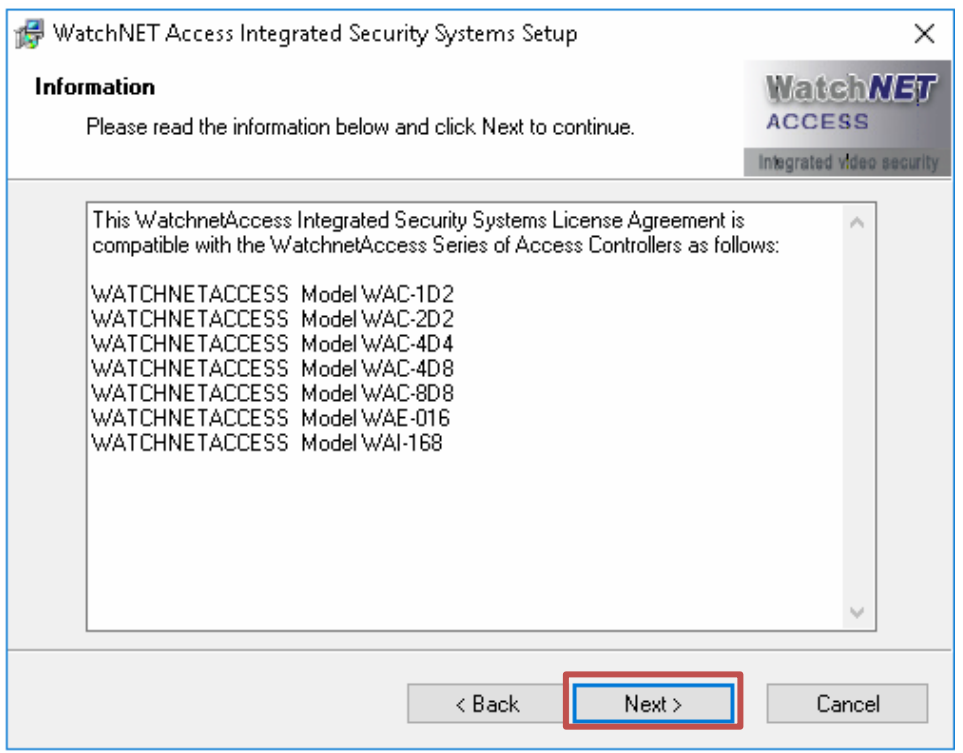

Copy and paste the serial number from the text file.

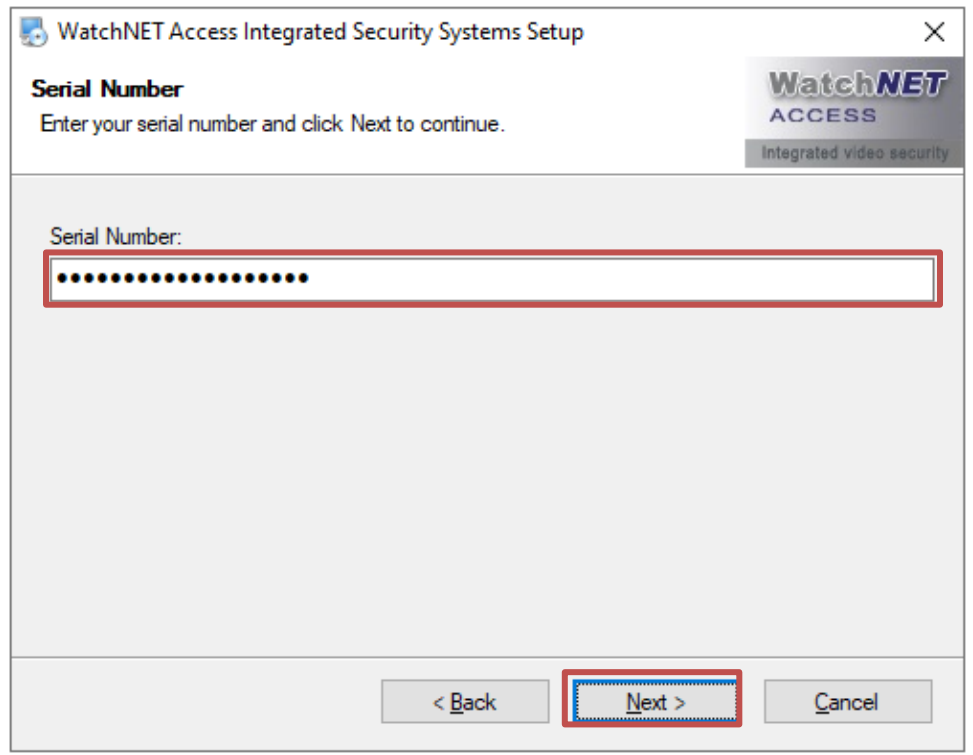

Open the *SN.txt file (Included on the Installation folder)*, click *Next* to continue.

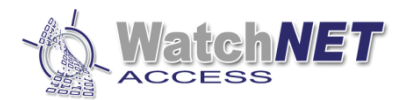

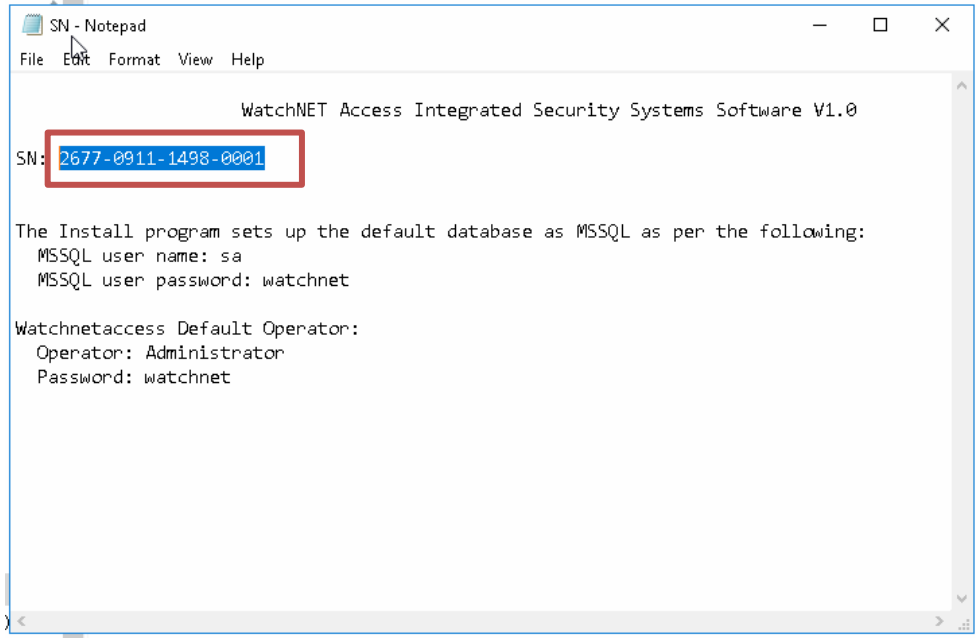

#### Make sure "**Server Installation"** is selected then click **Next**

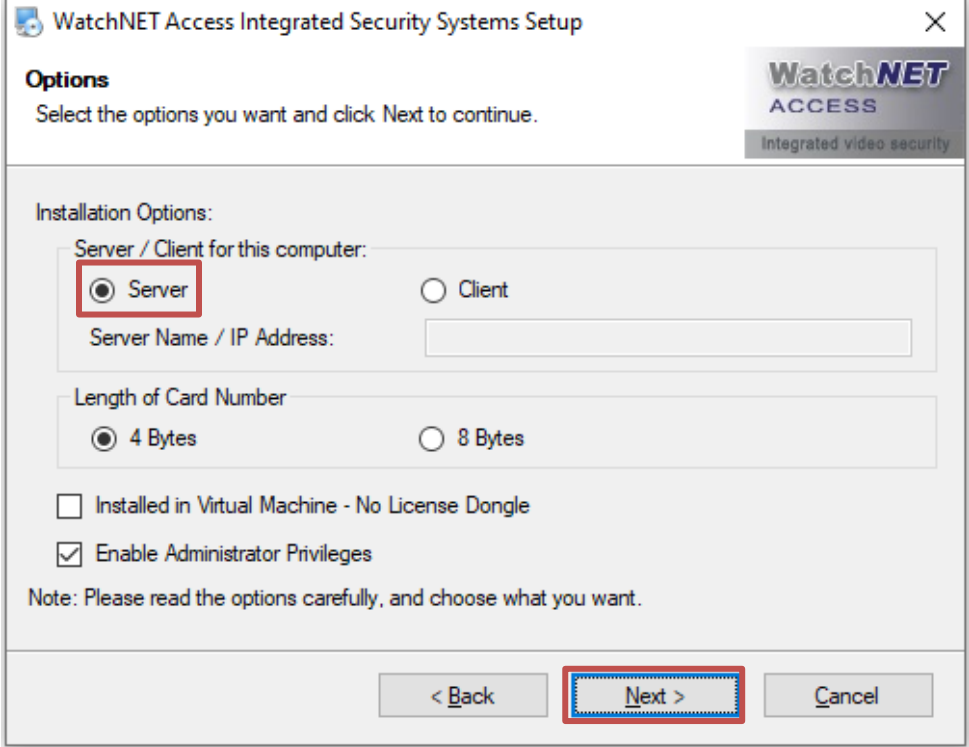

*Note: Only check the box "Installed in Virtual Machine – No License Dongle" if you are installing it on a virtual machine as this is needed for licensing in the future.*

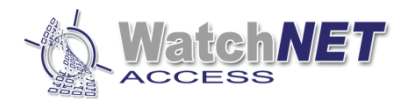

Check all features if needed otherwise only leave WatchNET Access Integrated Security Systems checked and then click Next

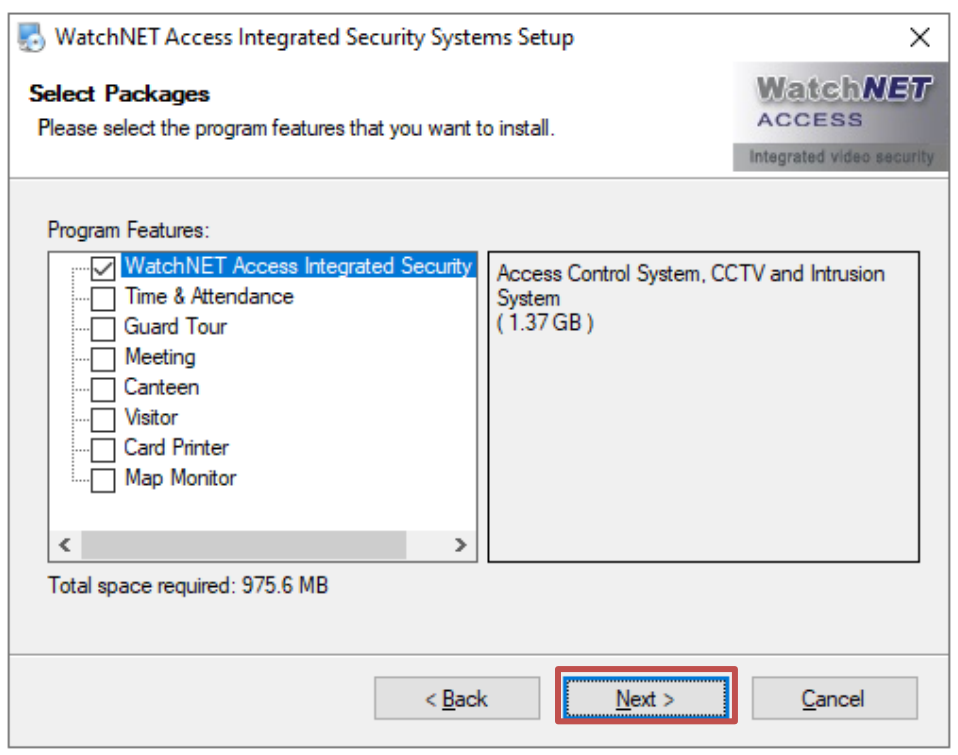

#### Click *Next.*

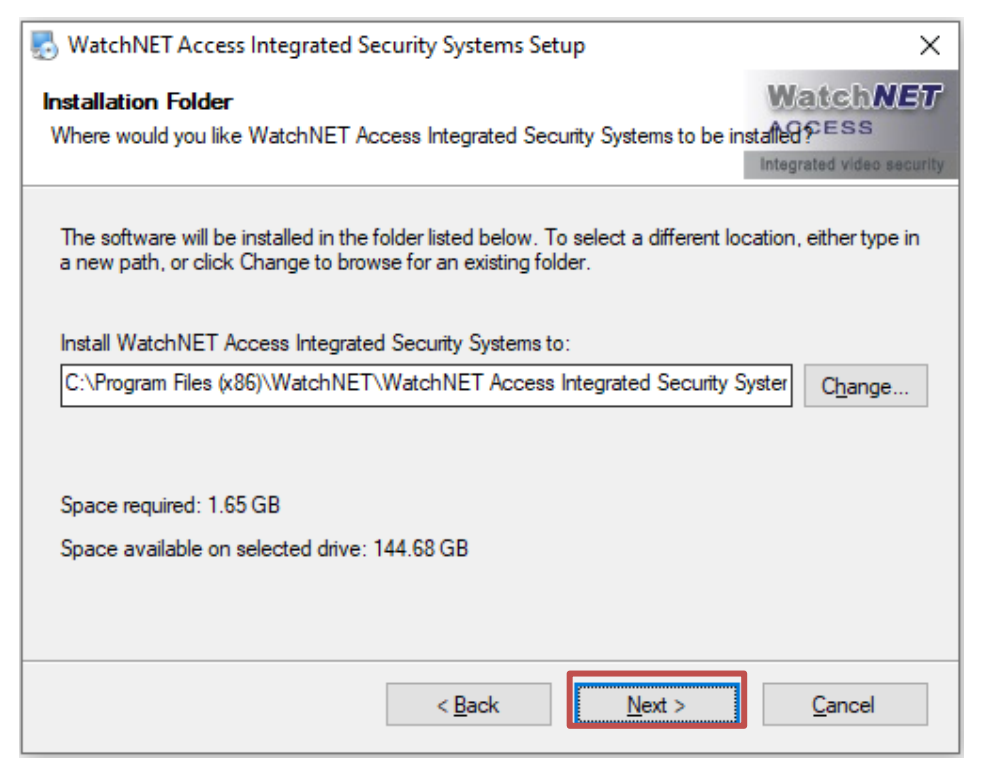

Icon shortcuts can be installed on all windows users or current user only

Page **7** of **31 351 Ferrier Street • Markham, ON • L3R 5Z2 PHONE: 416-410-6865 TOLL FREE: 1-866-331-3341 • FAX: 905-752-0186 www.watchnetaccess.com / info@watchnetinc.com**

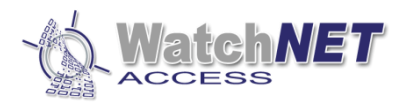

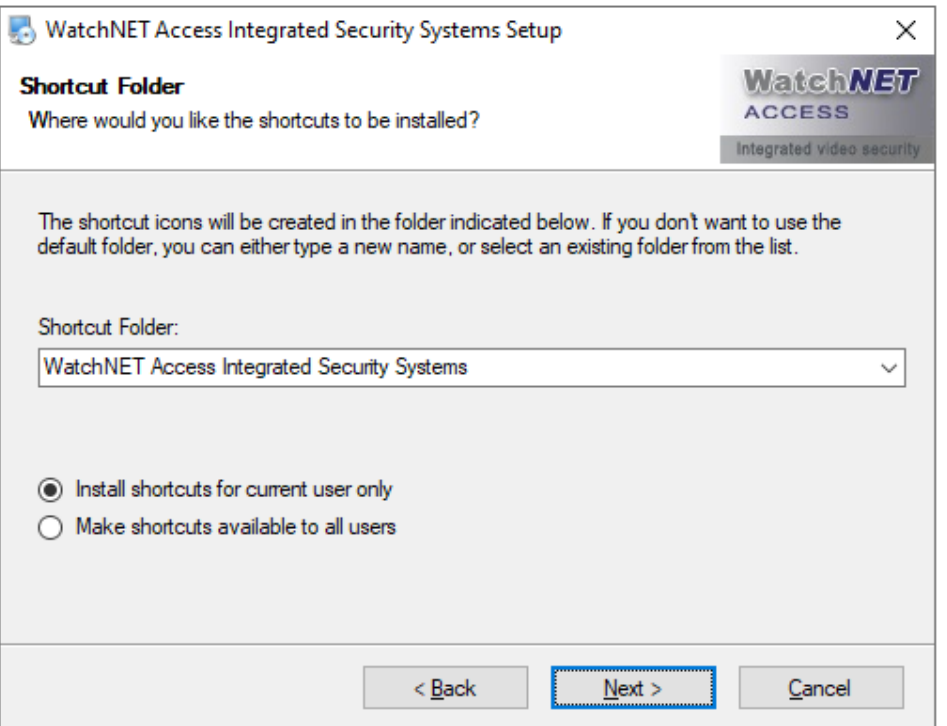

#### Click *Next.*

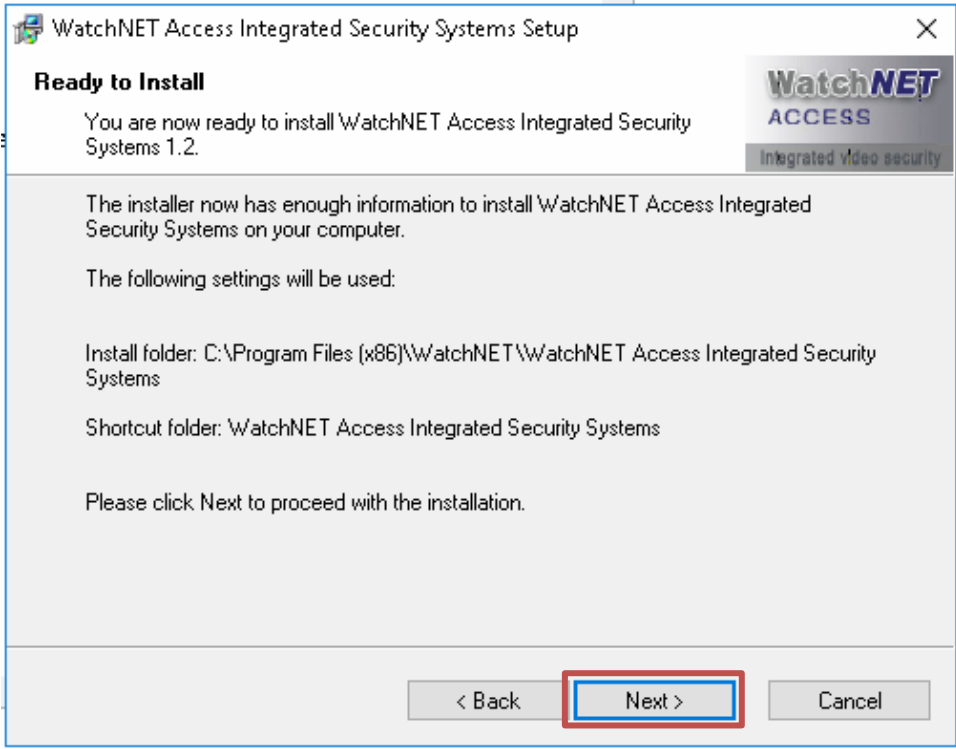

Click *Next* to install.

Click *Yes* to install Microsoft SQL 2008 Server Express Edition

Page **8** of **31 351 Ferrier Street • Markham, ON • L3R 5Z2 PHONE: 416-410-6865 TOLL FREE: 1-866-331-3341 • FAX: 905-752-0186 www.watchnetaccess.com / info@watchnetinc.com**

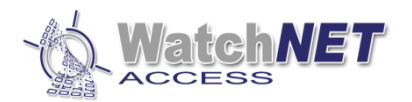

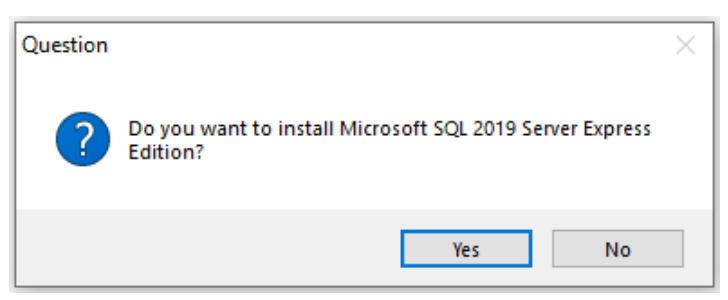

*Note: If SQL is already installed on the computer, you can skip this installation by clicking No*

Click Ok to continue

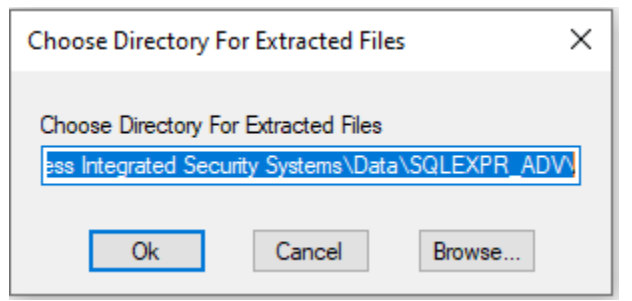

Wait for the extraction to be finish.

In the *SQL Server Installation Center* window click on "*New SQL Server stand-alone installation or add features to an existing installation.*

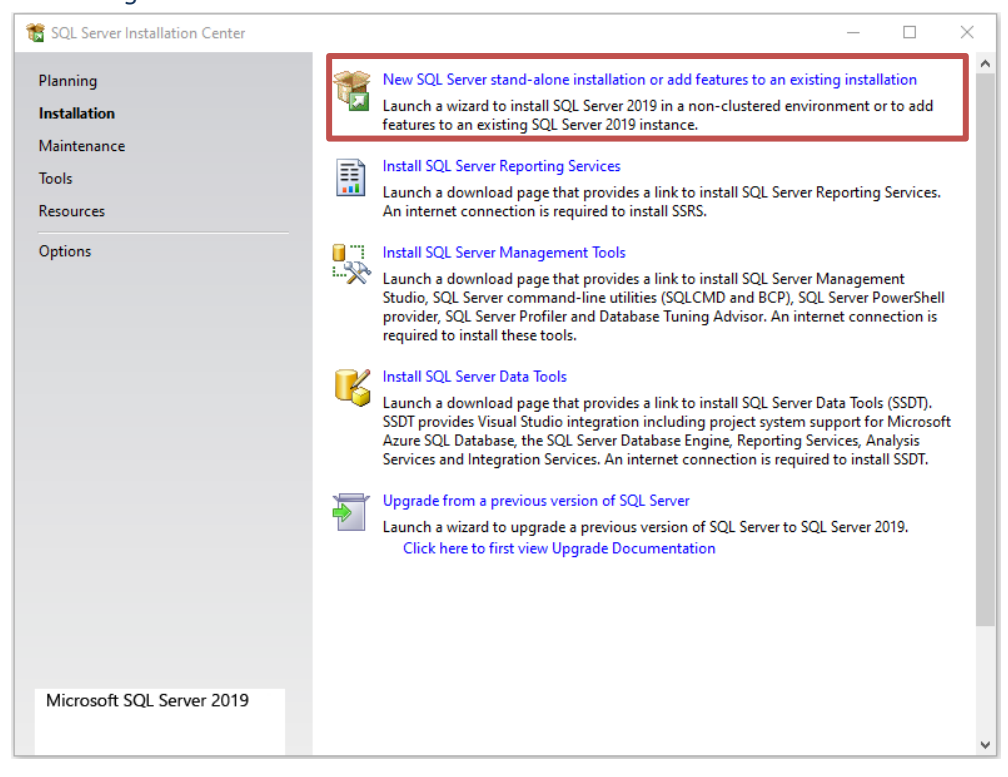

Check the "*I accept the license terms"* and click on *Next*.

Page **9** of **31 351 Ferrier Street • Markham, ON • L3R 5Z2 PHONE: 416-410-6865 TOLL FREE: 1-866-331-3341 • FAX: 905-752-0186 www.watchnetaccess.com / info@watchnetinc.com**

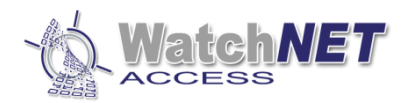

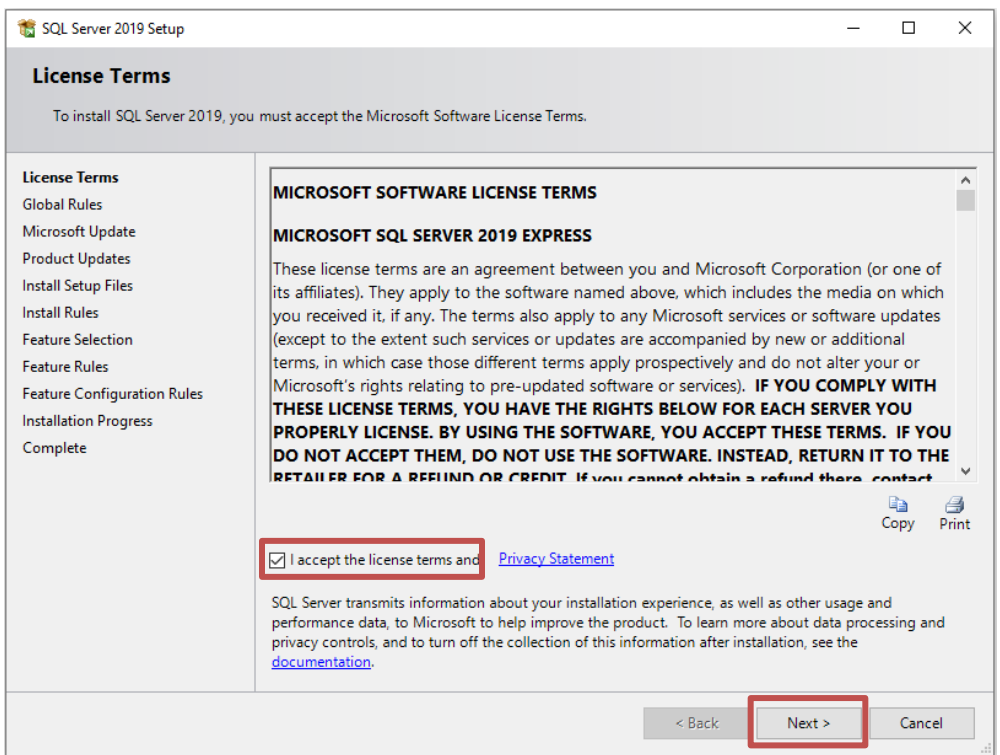

#### Click **Next >**

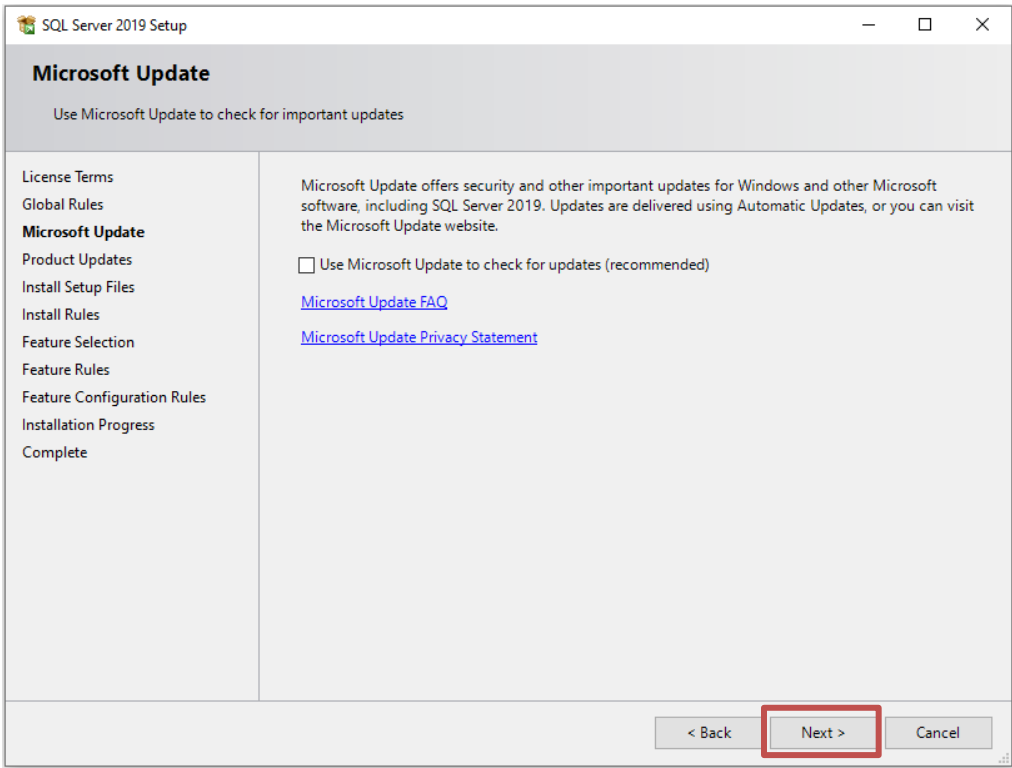

Under **Feature Selection**, make sure to select only the following:

Page **10** of **31 351 Ferrier Street • Markham, ON • L3R 5Z2 PHONE: 416-410-6865 TOLL FREE: 1-866-331-3341 • FAX: 905-752-0186 www.watchnetaccess.com / info@watchnetinc.com**

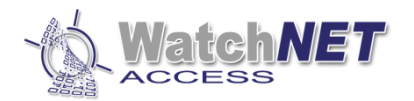

#### **Instance Features**

○ Database Engine Services

- ☑ SQL Server Replication
- Machine Learning Services and Language Extensions

 $\Box$  R

 $\Box$  Python

 $\Box$  Java

Full-Text and Semantic Extractions for Search

PolyBase Query Service for External Data

Java connector for HDFS data sources

#### **Shared Features**

- Client Tools Connectivity
- Client Tools Backwards Compatibility
- Client Tools SDK

○ SQL Client Connectivity SDK

**<del>○</del>** LocalDB

**Redistributable Features** 

#### And then click **Next >** to continue

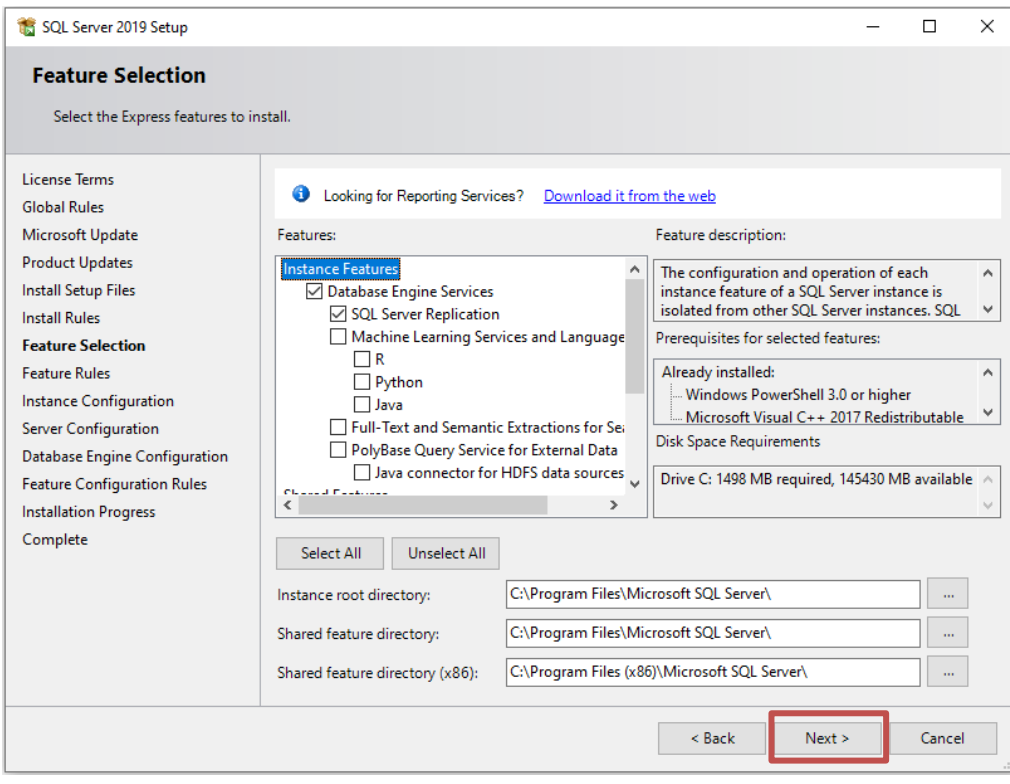

Click **Next >** to continue.

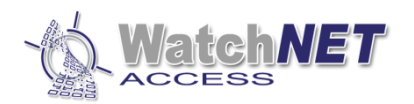

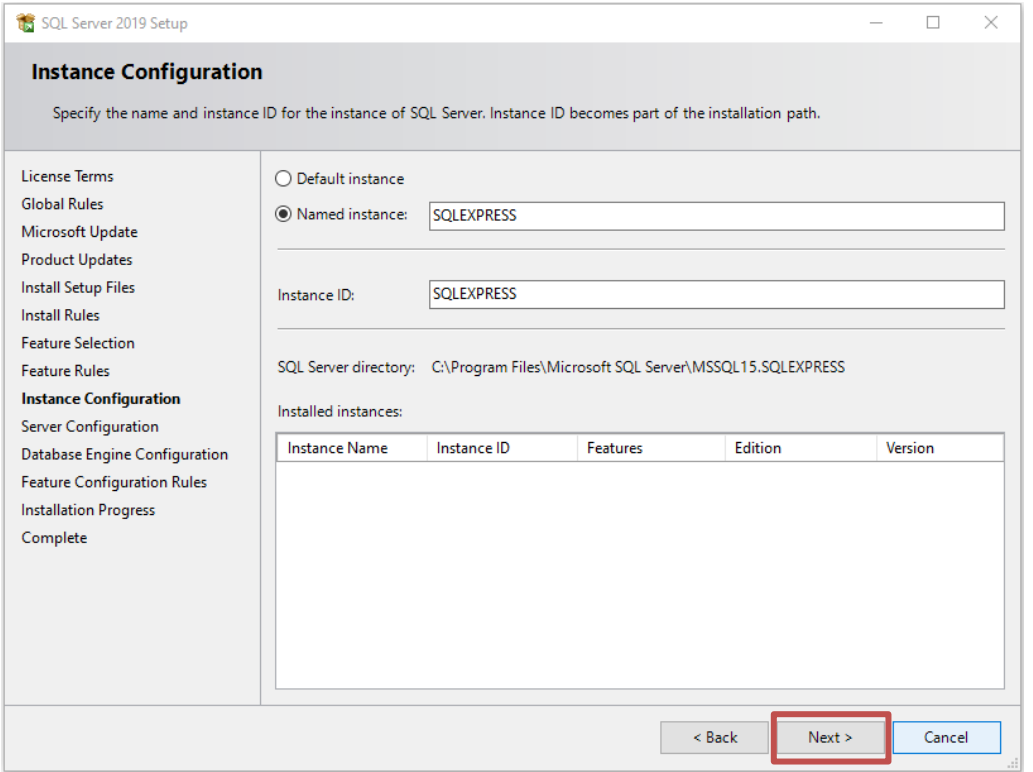

#### Change the **Startup Type for SQL Server Browser to Automatic** and then click **Next >** to continue.

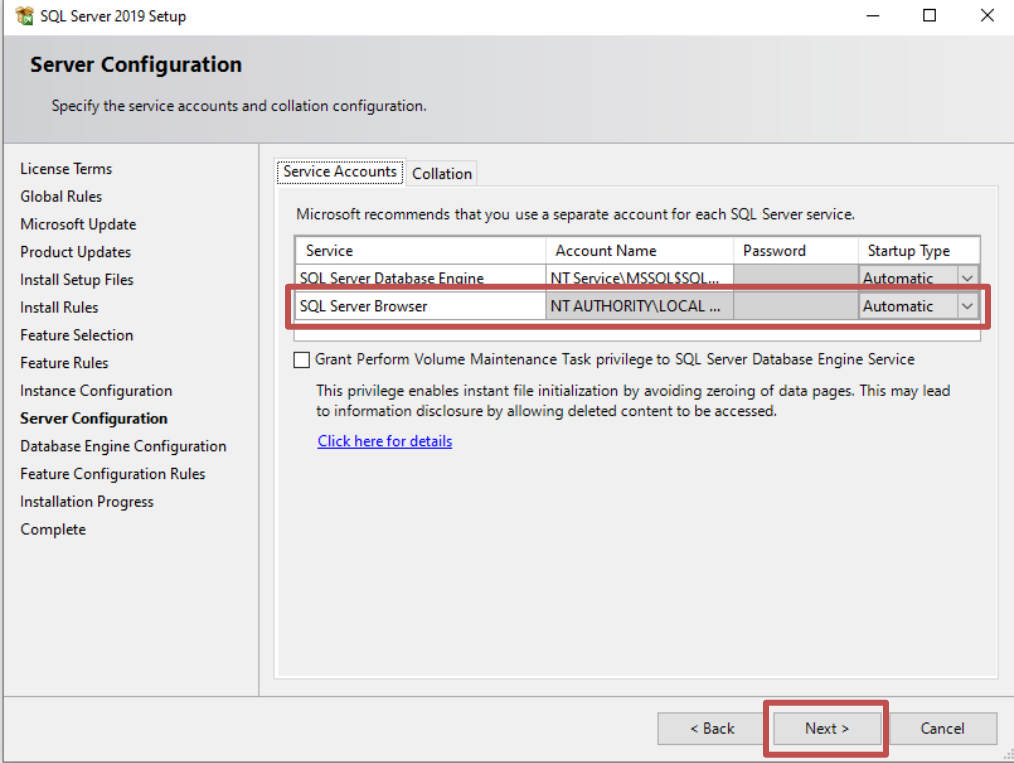

Page **12** of **31 351 Ferrier Street • Markham, ON • L3R 5Z2 PHONE: 416-410-6865 TOLL FREE: 1-866-331-3341 • FAX: 905-752-0186 www.watchnetaccess.com / info@watchnetinc.com**

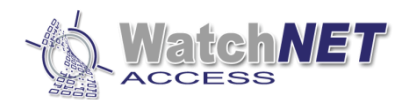

## Select **"Mixed Mode (SQL Server authentication and Windows authentication)"** and enter "**watchnet**" for

#### password and then click **Next >**

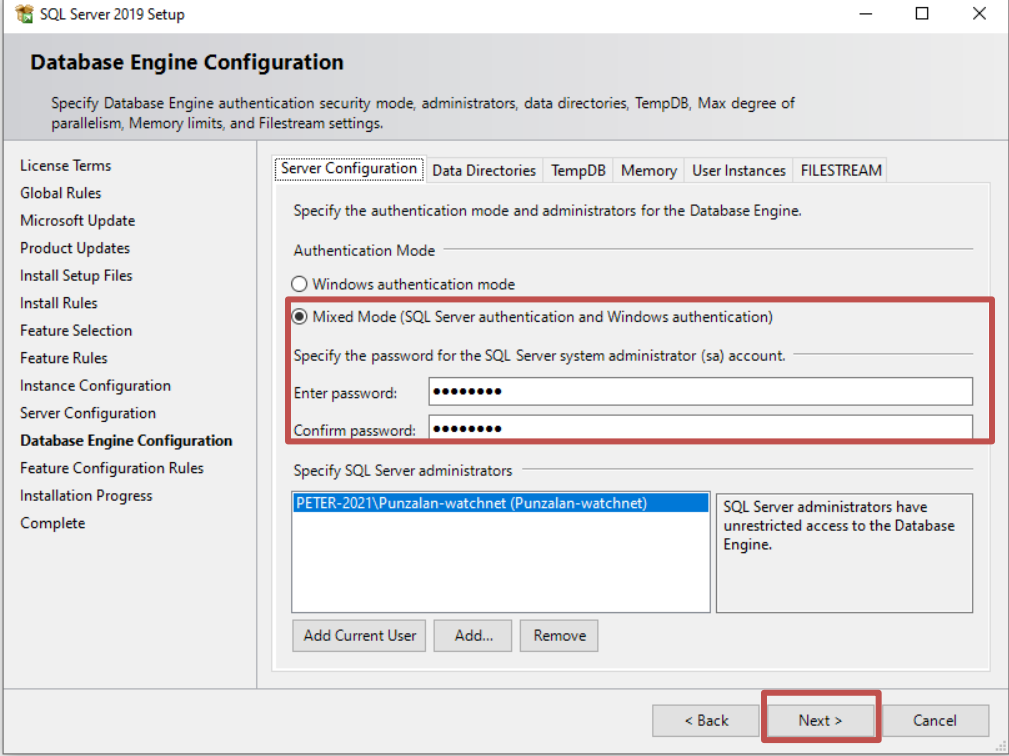

*Note: User can setup their own password for the "sa" account*

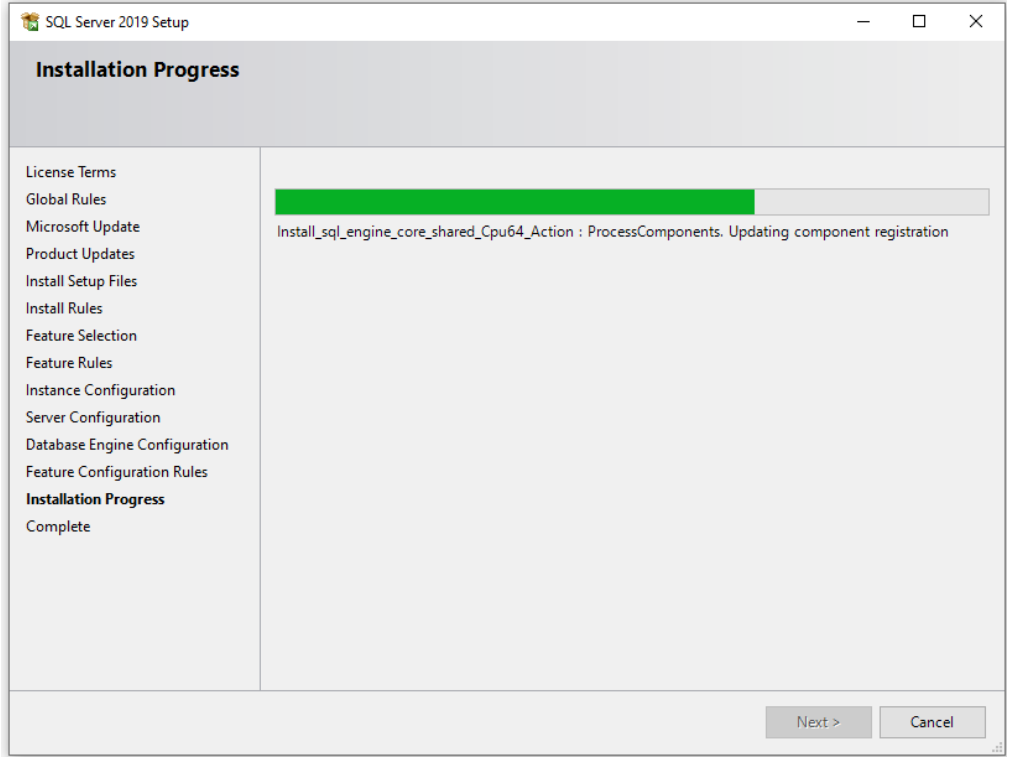

Page **13** of **31 351 Ferrier Street • Markham, ON • L3R 5Z2 PHONE: 416-410-6865 TOLL FREE: 1-866-331-3341 • FAX: 905-752-0186 www.watchnetaccess.com / info@watchnetinc.com**

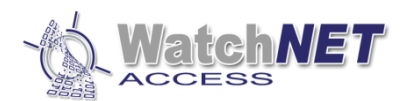

#### Wait for the installation to finish and then click **Close**

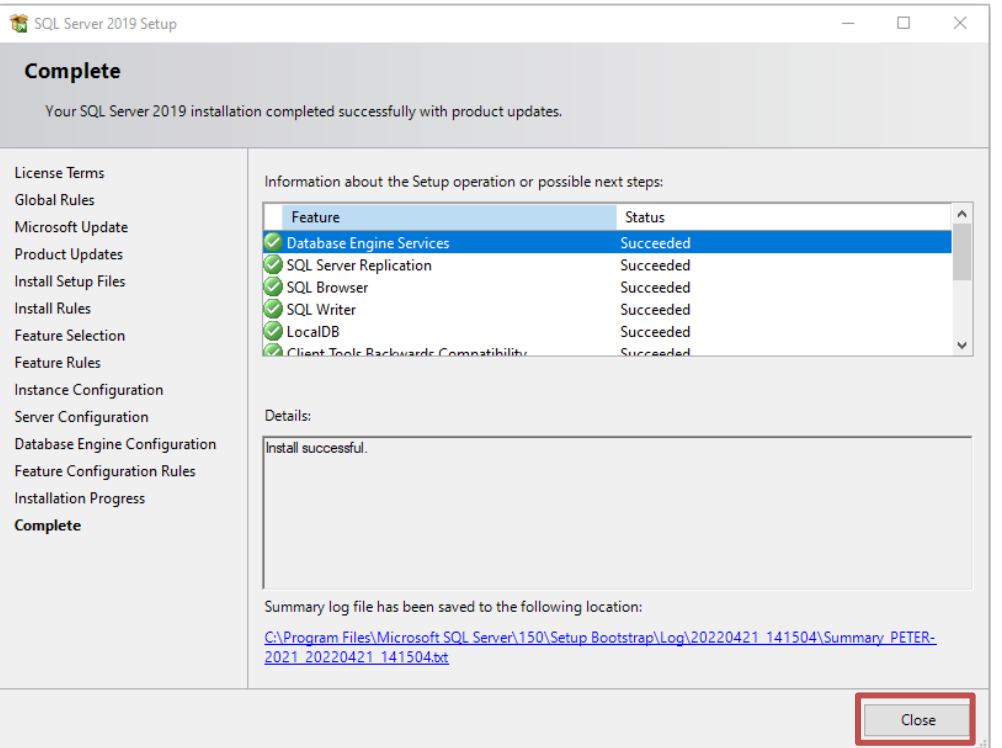

**Optional** Installation for SQL Server Management Studio: (This additional feature is use by a tech support from watchnet in order to troubleshoot some issues in the future)

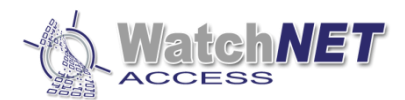

#### Click the **"Install SQL Server Management Tools:**

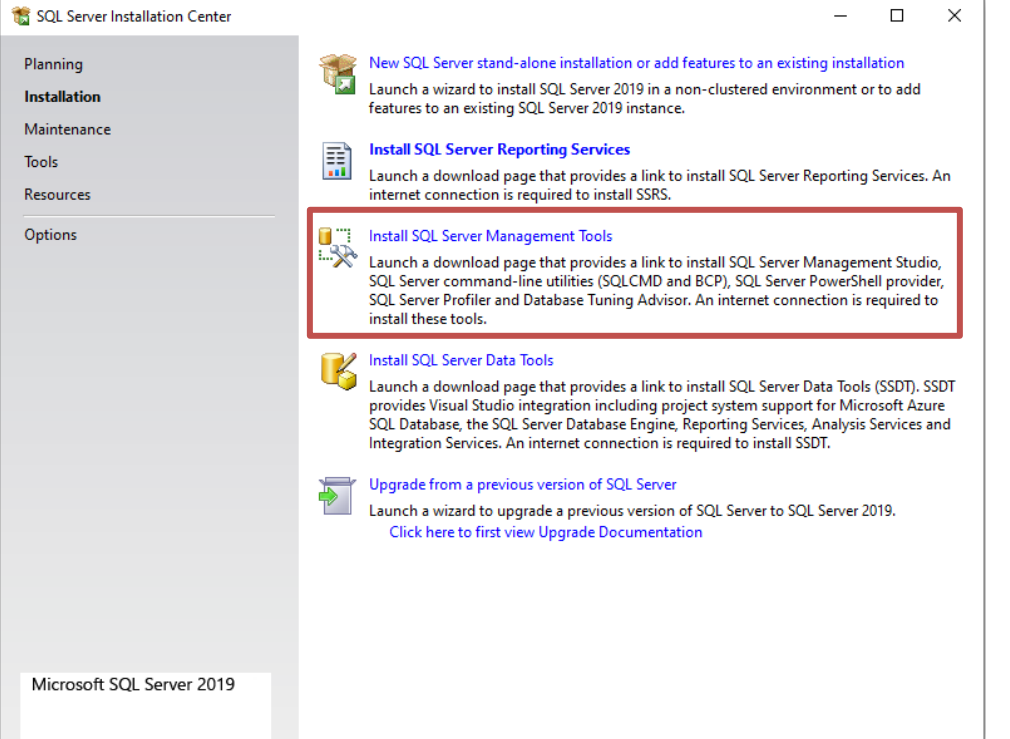

*Note: This installation requires and internet connection because you need to download the SSMS-setup.*

Once you click the "Install SQL Server Management Tools it will open a web page to download the SSMS".  $\leftarrow$   $\rightarrow$   $\textbf{C}$   $\bullet$  docs.microsoft.com/en-us/sql/ssms/download-sql-server-management-studio-ssms?redirectedfrom=MSDN&view=sql-server-ver15

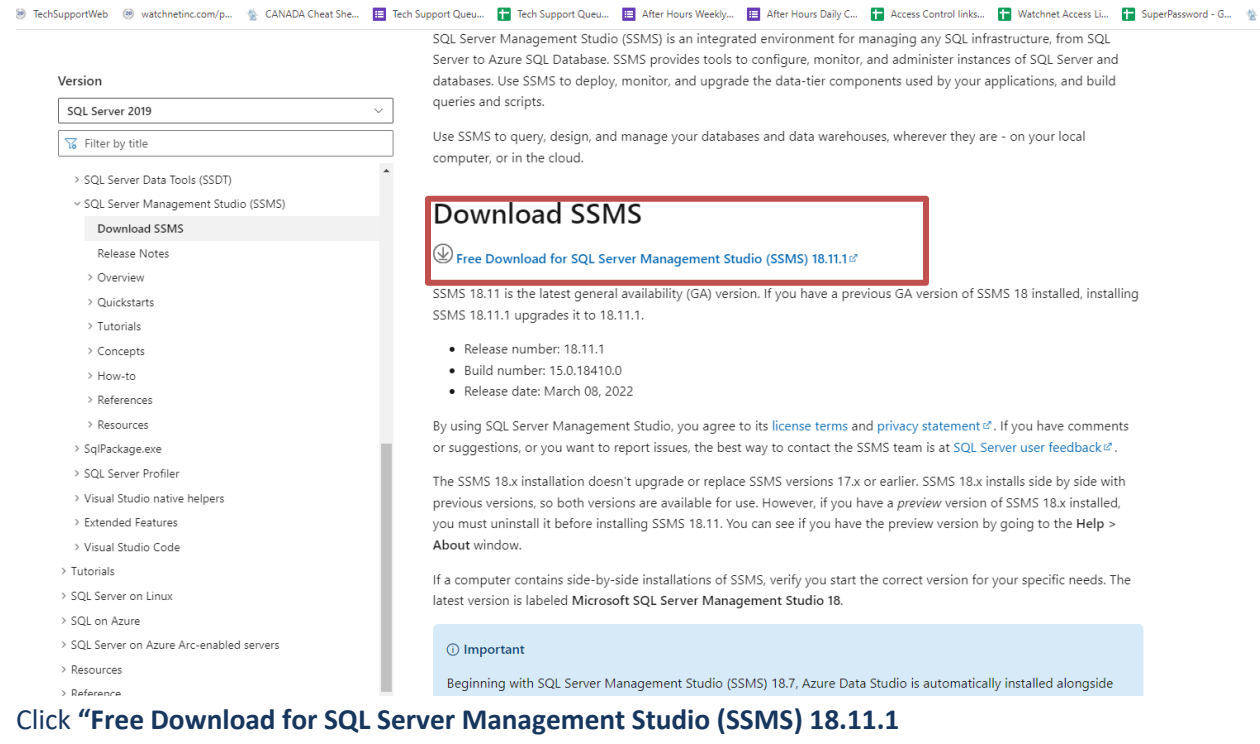

Once you download the installation file, double click and run the installation

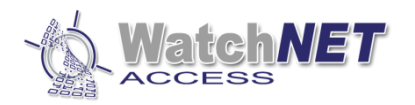

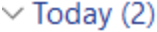

SSMS-Setup-ENU.exe

*<u><u><u>........</u>*</u></u>

 $\sim$ 

4/21/2022 3:27 PM . . . . . . . . . . . . . . .

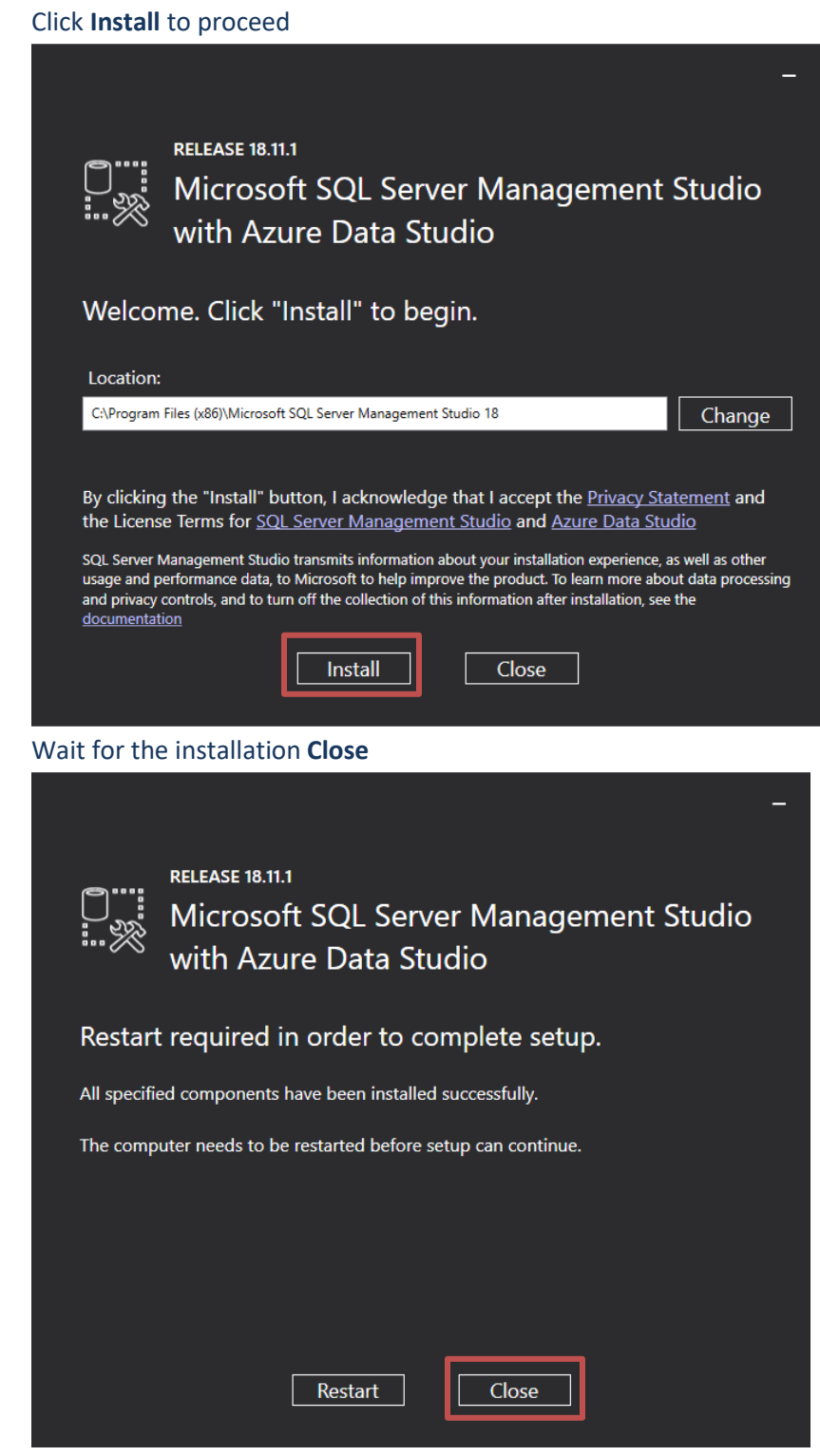

Close the SQL Server Installation Center to finish the SQL Installation

Page **16** of **31 351 Ferrier Street • Markham, ON • L3R 5Z2 PHONE: 416-410-6865 TOLL FREE: 1-866-331-3341 • FAX: 905-752-0186 www.watchnetaccess.com / info@watchnetinc.com**

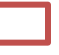

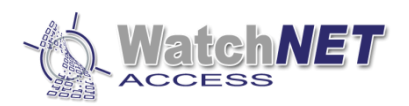

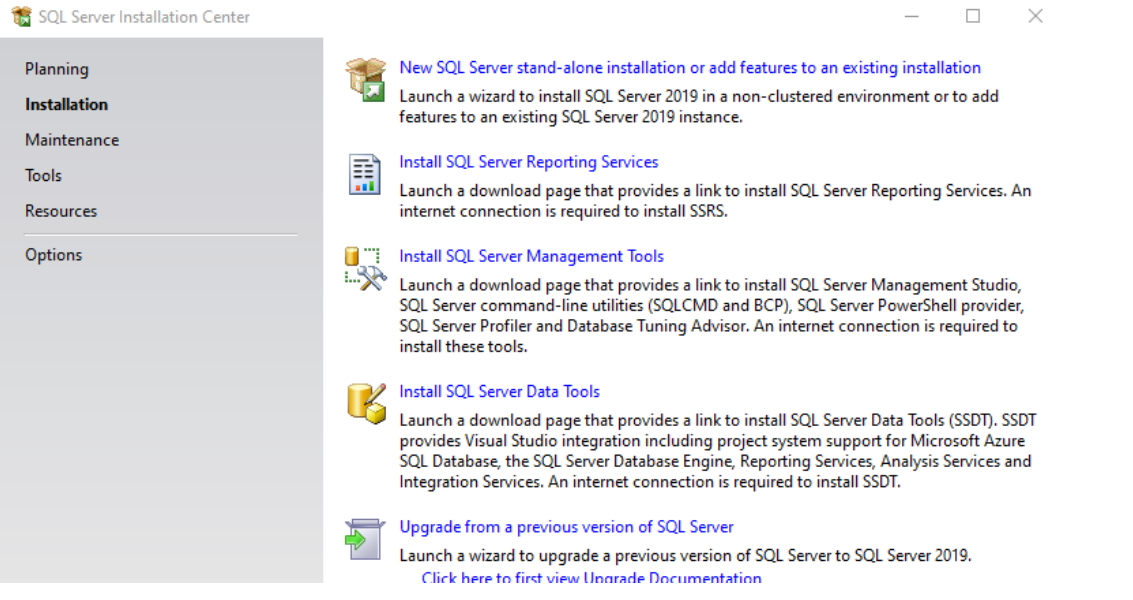

WinPcap Setup Wizard: (WinPcap is a network packet capture tool used by the access software and it is necessary to be installed)

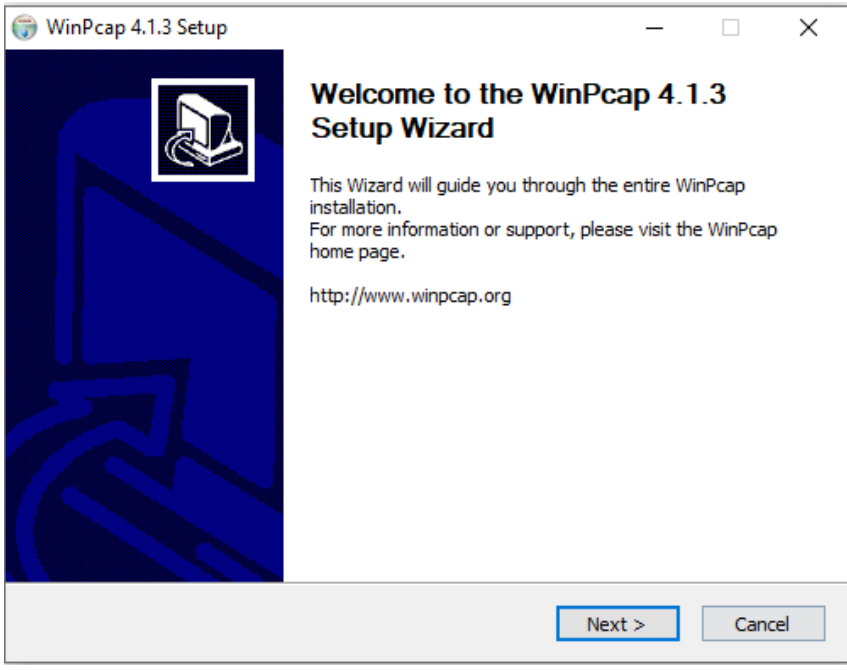

Click **Next >** to continue

Read the license agreement and click the *I Agree* button.

Page **17** of **31 351 Ferrier Street • Markham, ON • L3R 5Z2 PHONE: 416-410-6865 TOLL FREE: 1-866-331-3341 • FAX: 905-752-0186 www.watchnetaccess.com / info@watchnetinc.com**

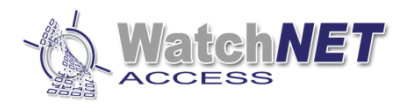

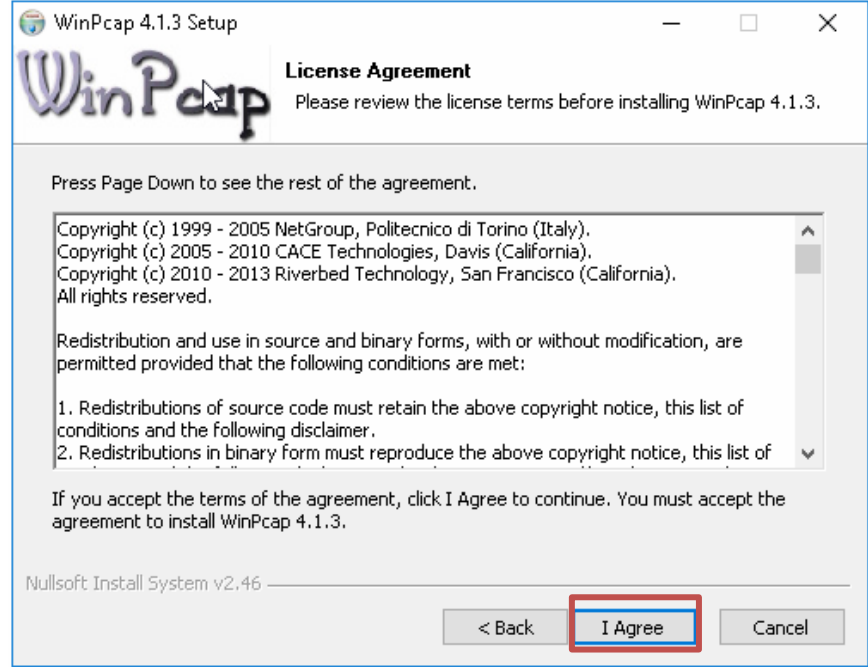

#### Click on *Next* to continue with the installation.

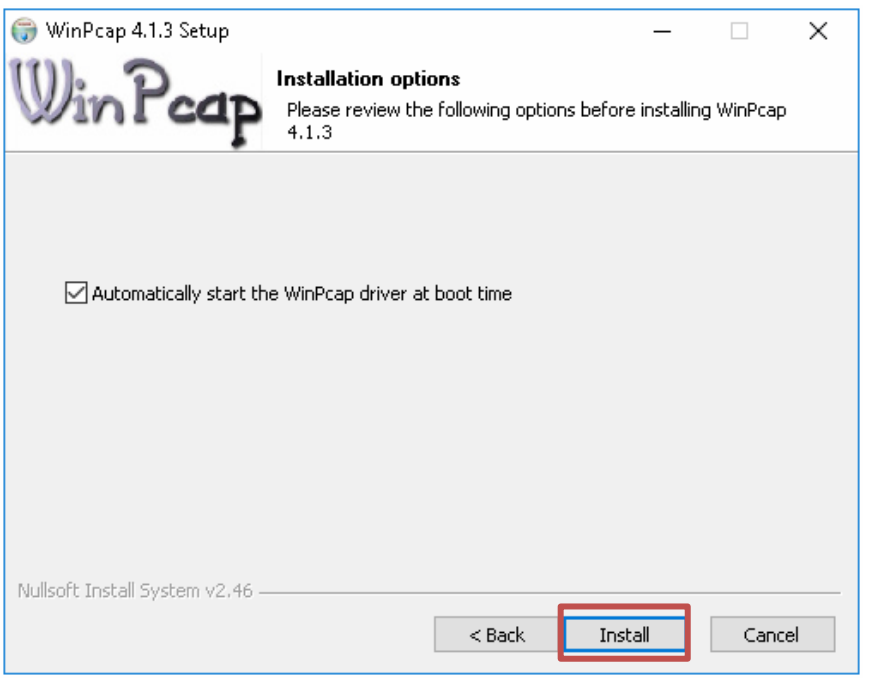

Page **18** of **31 351 Ferrier Street • Markham, ON • L3R 5Z2 PHONE: 416-410-6865 TOLL FREE: 1-866-331-3341 • FAX: 905-752-0186 www.watchnetaccess.com / info@watchnetinc.com**

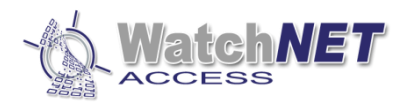

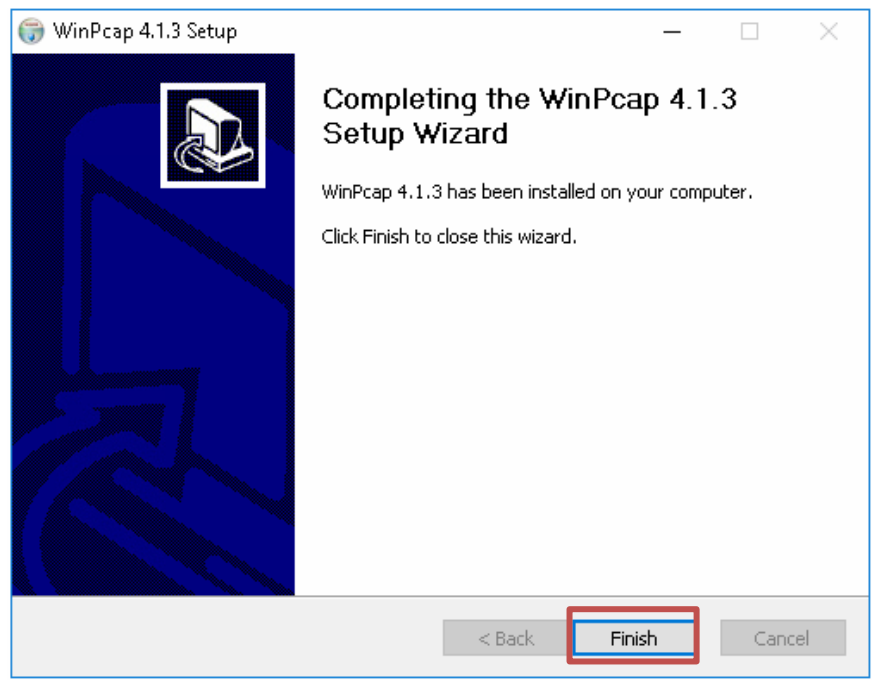

#### Click *Finish* and installation is done.

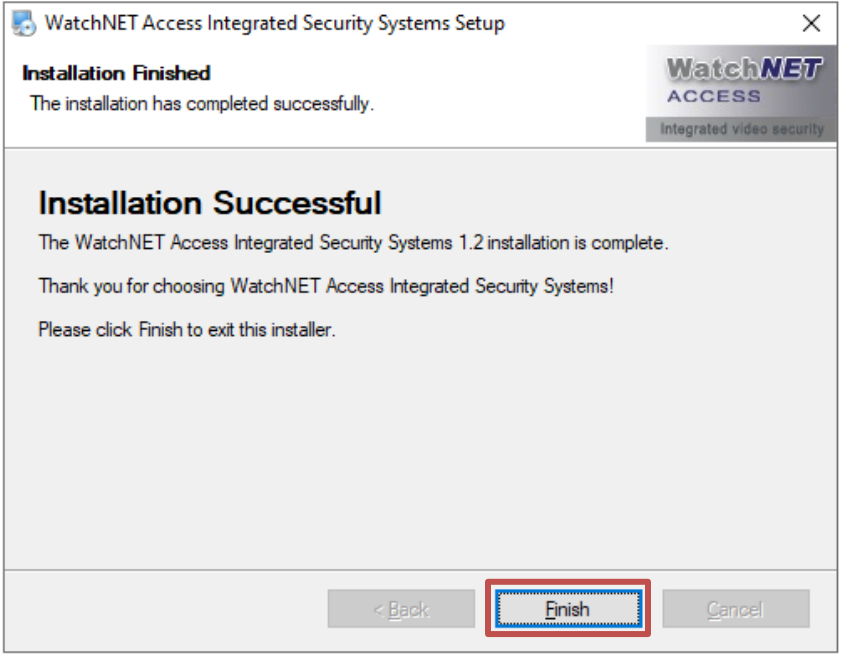

Now open the Watchnet Access Integrated Security System software.

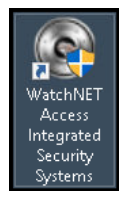

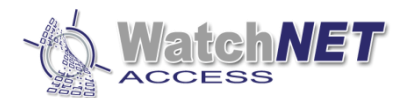

*Note: Every first time installation an error message will pop up showing linking database error, just click Yes to continue.*

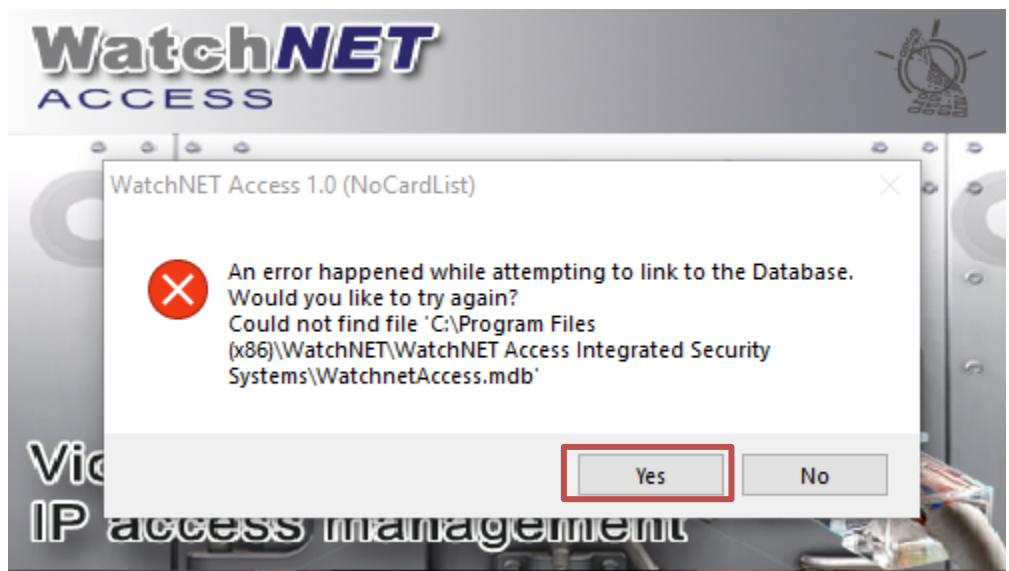

#### Select **MS SQL** and click *Next*

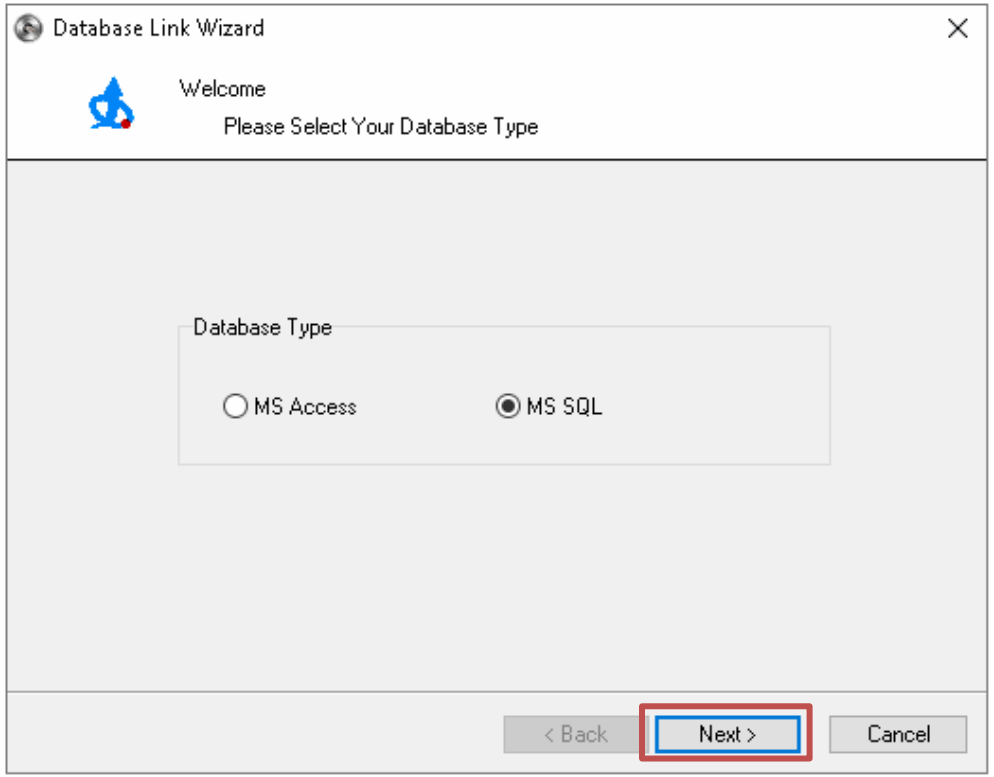

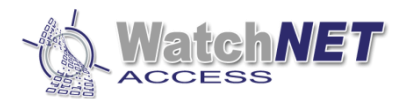

#### Select **SQL Server Native Client 11.0** and click *Next*

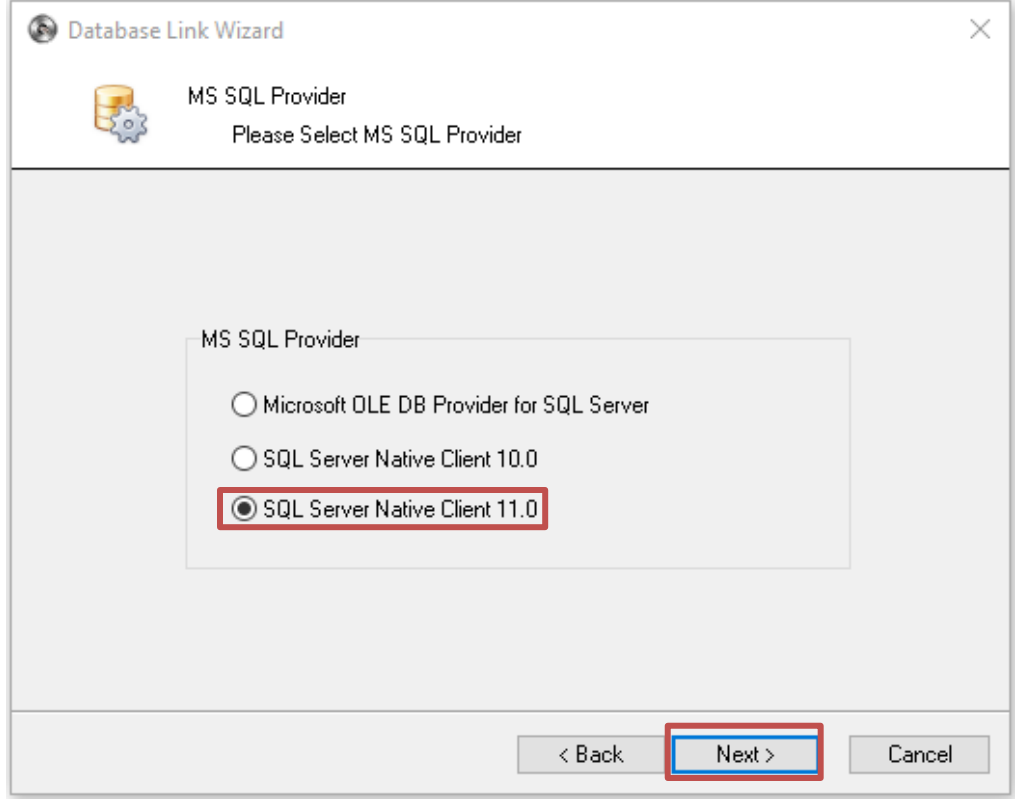

**The 1st step** is to select a *Server Name*. This is the name of the PC that is running SQL. In the example below the *Server Name* is *WATCHNETACESS\SQLEXPRESS.*

*Note: If you do not see the Server name then click on the Refresh button.*

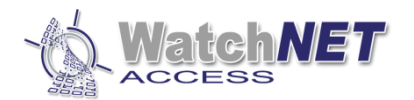

*Tip: If you still cannot see the Server name then you will need to connect to the SQL Server Management Studio* 

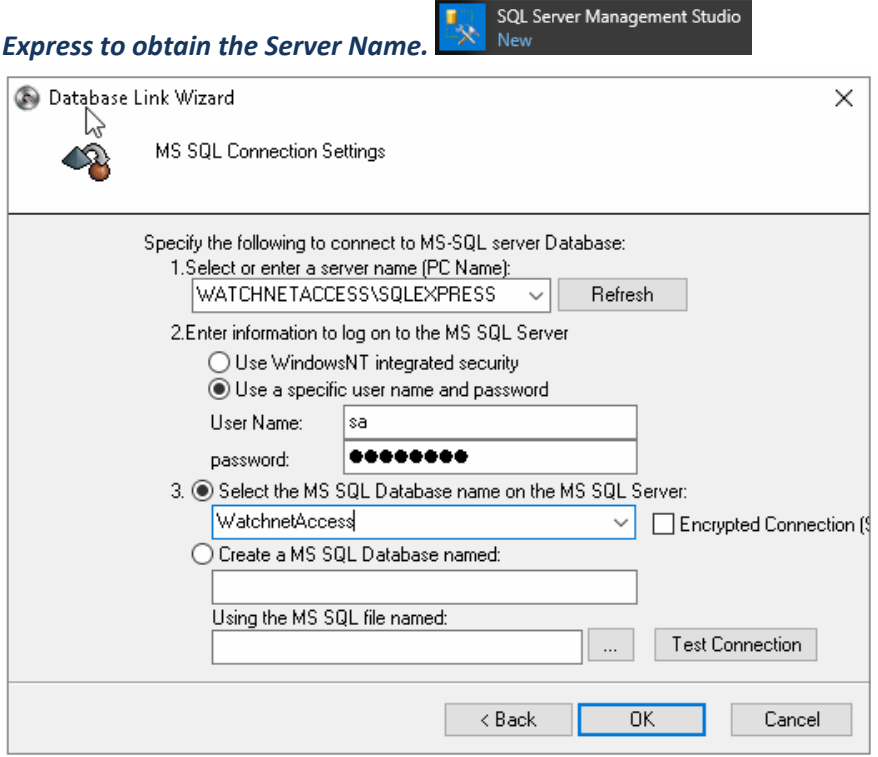

**2 nd step**: select: **Use a specific user name and password.**

*Note: this information is under SN.txt from the folder such as username and password*

**3 rd step**: select the MS SQL Database name on the MS SQL Server.

*Note: you can select the dropdown box and select WatchnetAccess*

**4 th step**: click Test Connection to if successful, message will pop up saying *Connection tested successful*

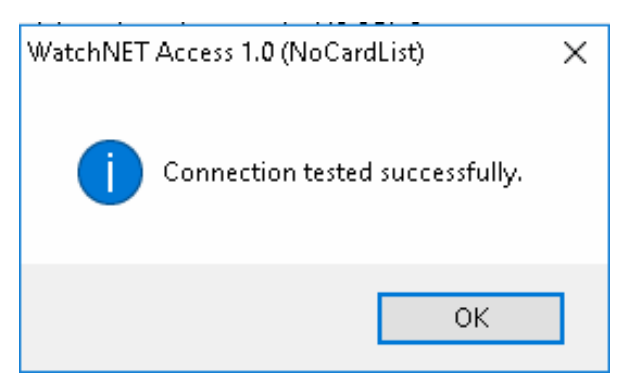

Default user and password are below

User: **Administrator**

Password: **watchnet**

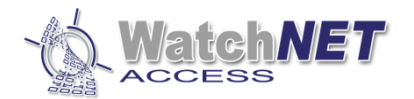

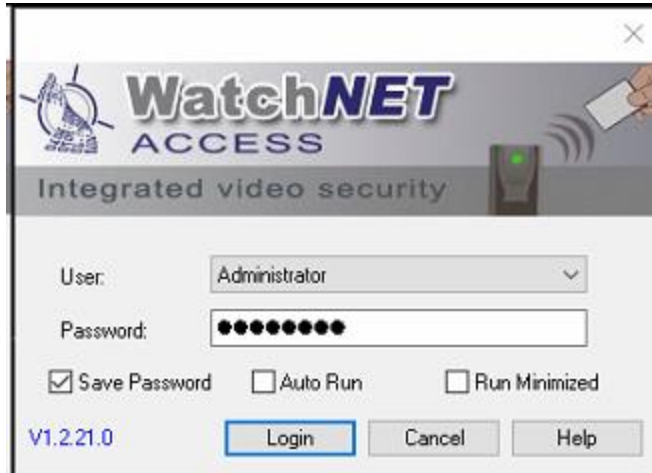

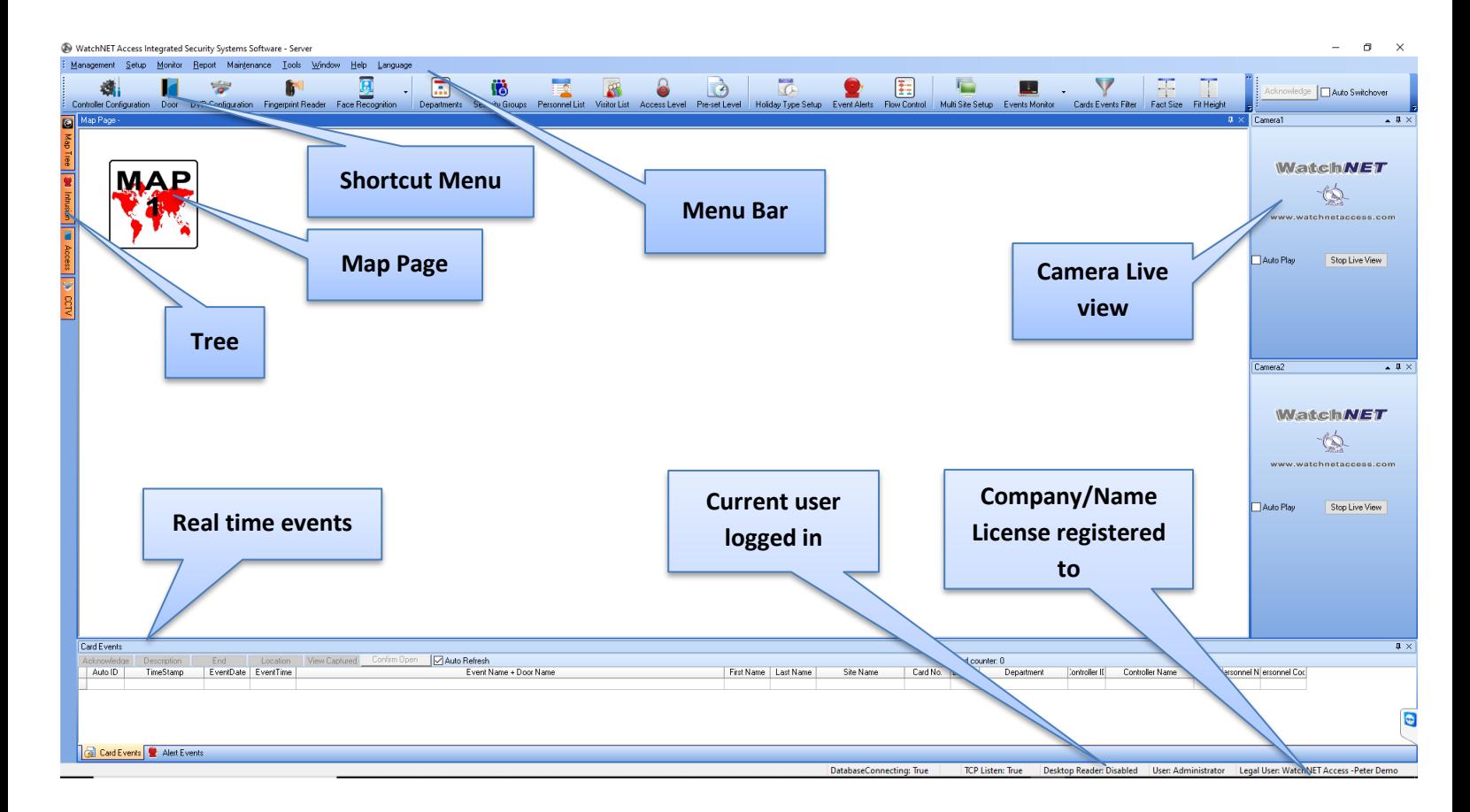

**First step in adding controller:**

**1.** Go to **Setup - Communication Configuration**

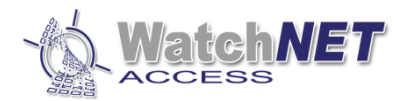

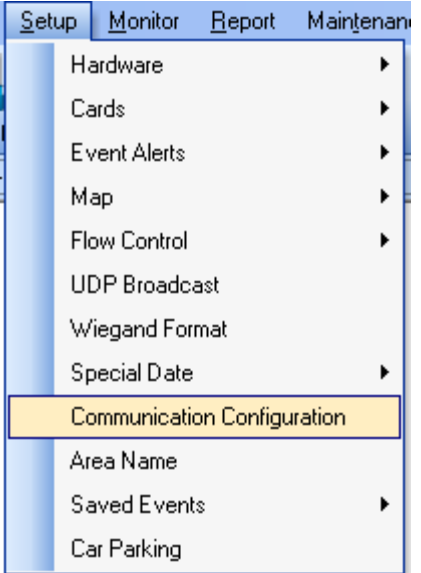

#### 2. Go to **Communication** Tab

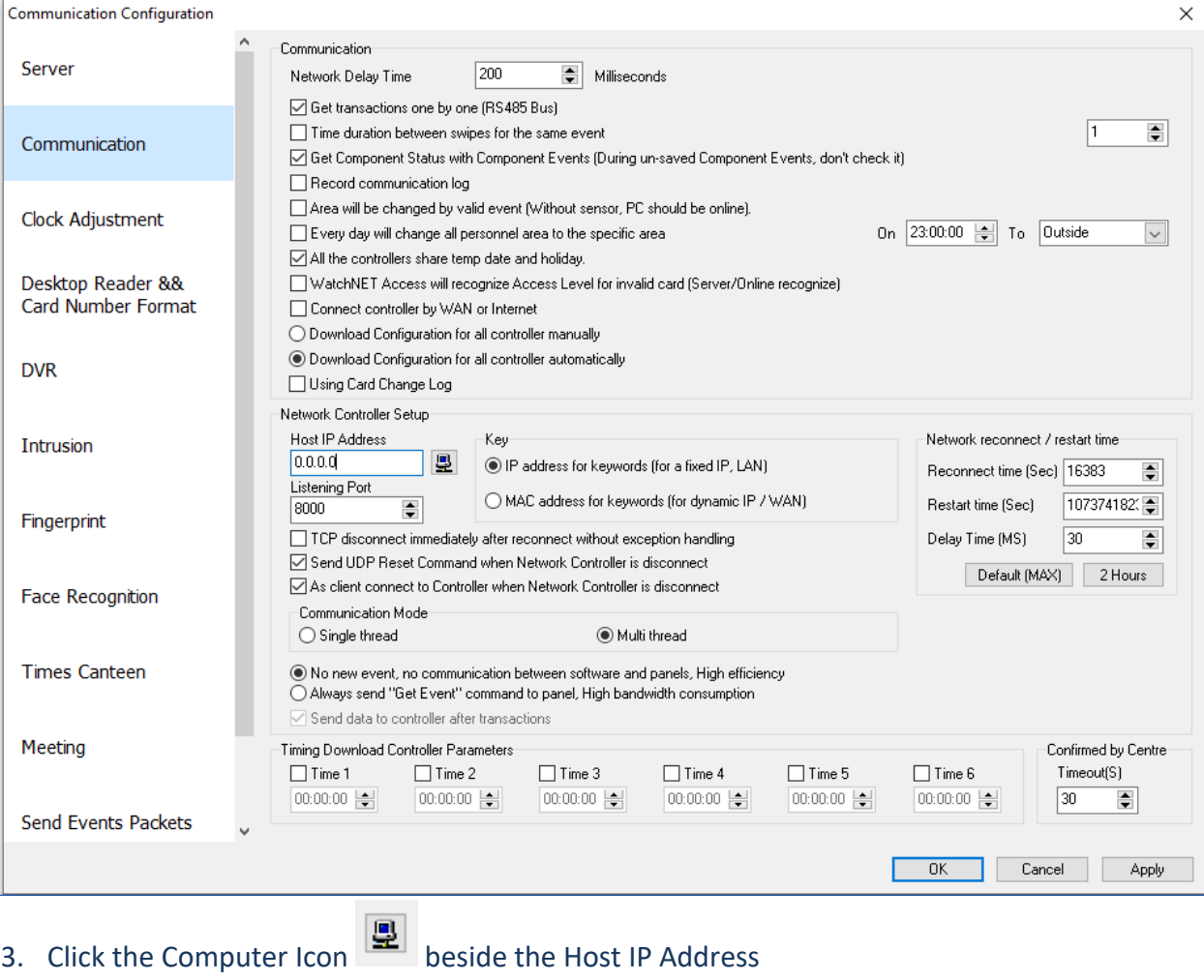

Page **24** of **31 351 Ferrier Street • Markham, ON • L3R 5Z2 PHONE: 416-410-6865 TOLL FREE: 1-866-331-3341 • FAX: 905-752-0186 www.watchnetaccess.com / info@watchnetinc.com**

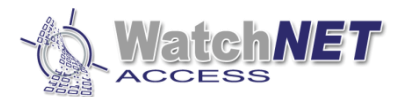

## 4. Clicking this button should change the Host IP Address to match the IP address of the computer *Note: Computer must be set to static IP address and not dynamic to prevent the connection failure of the controller to the server when the router reboots and assigns a new IP address to the computer*

- 5. Click **OK** to close the window
- 6. Go to **Controller Configuration** Icon

WatchNET Access Integrated Security Systems Software - Server

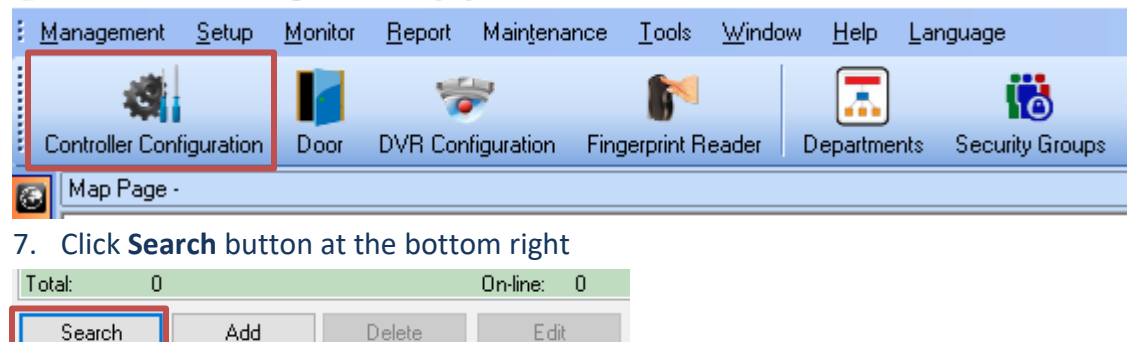

#### Download Config to All (Local) Download Configuration 8. **Search and Upload Controller** window will pop up.

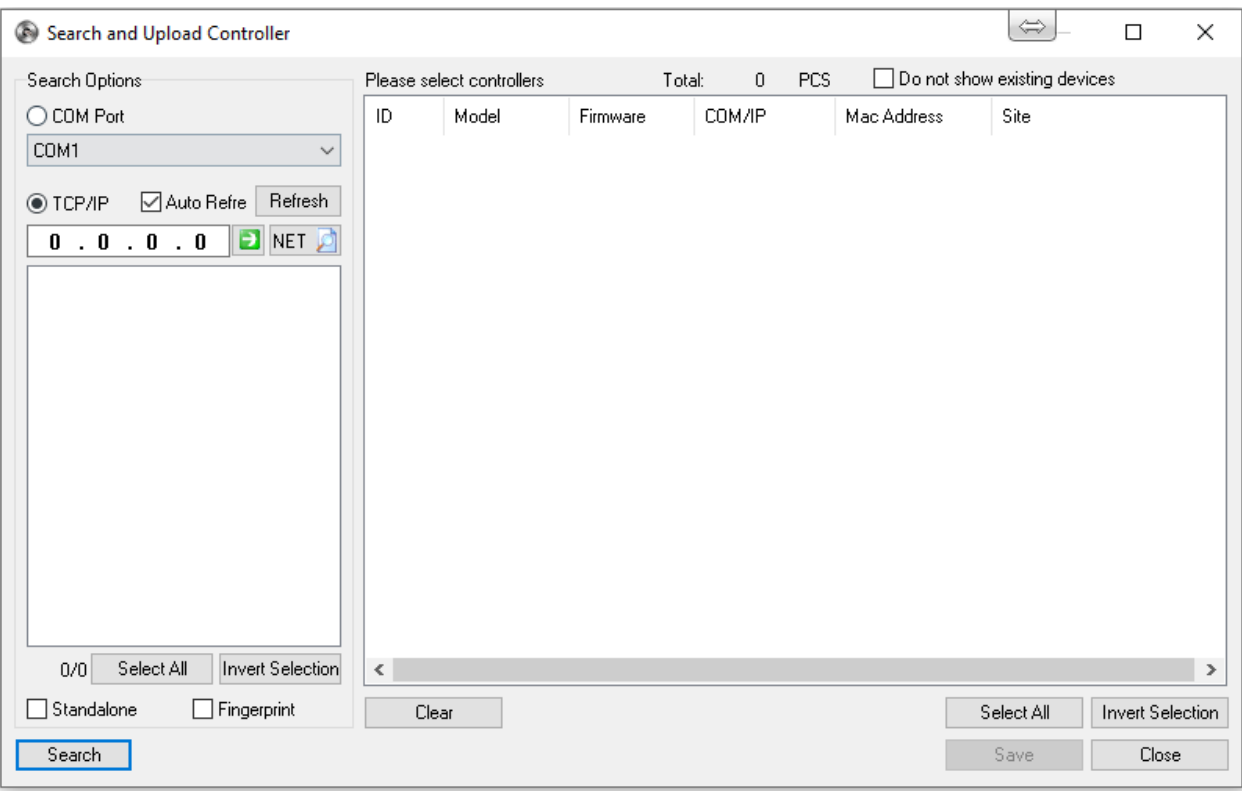

### **There is two ways of adding a controller, using COM Port and TCP/IP Connecting using COM Port:**

1 st Click the **COM Port** box and select the correct **COM port number**

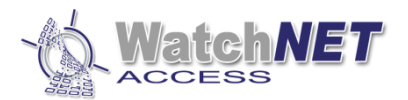

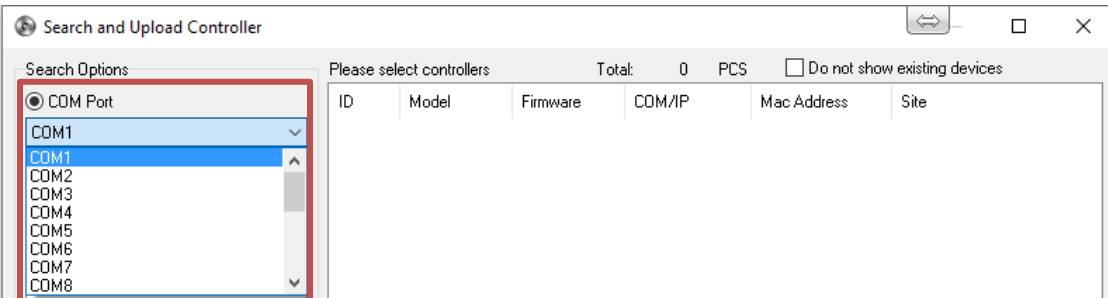

2<sup>nd</sup> Click Search button at the bottom of the window and wait for the controller come up on the right side then check the check box for the controller then click **Save** button at the bottom right

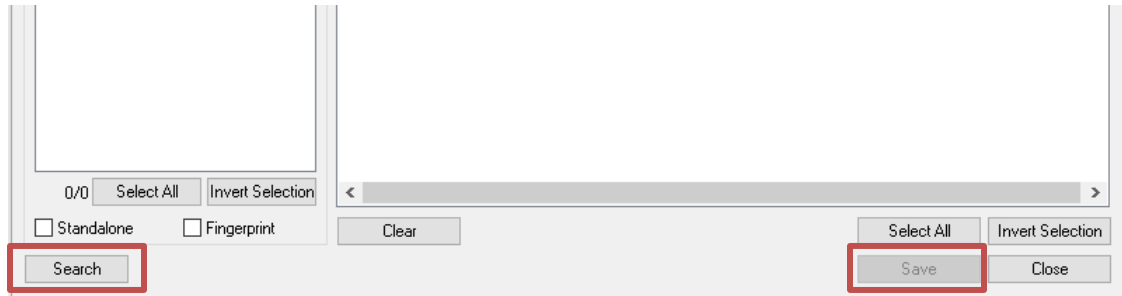

#### **Connecting using TCP/IP:**

#### 1 st Click **NET** button beside 0.0.0.

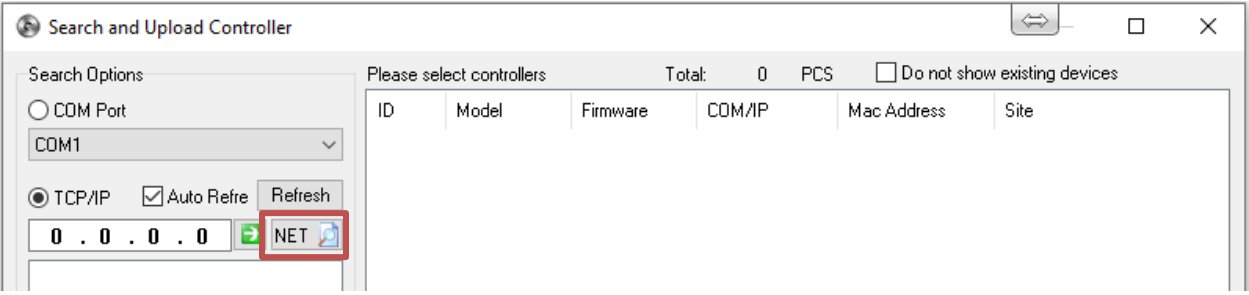

**TCP/IP Setting** window will pop up and will start searching the network for available controllers

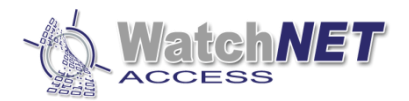

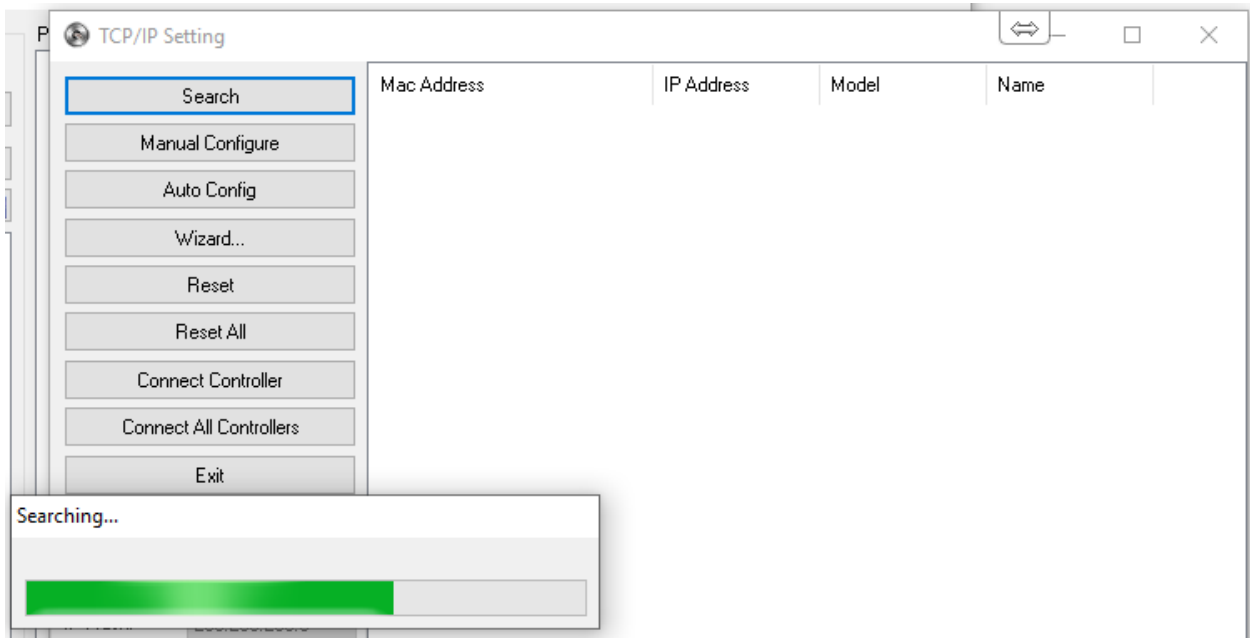

#### 2<sup>nd</sup> Double click the controller you want to connect

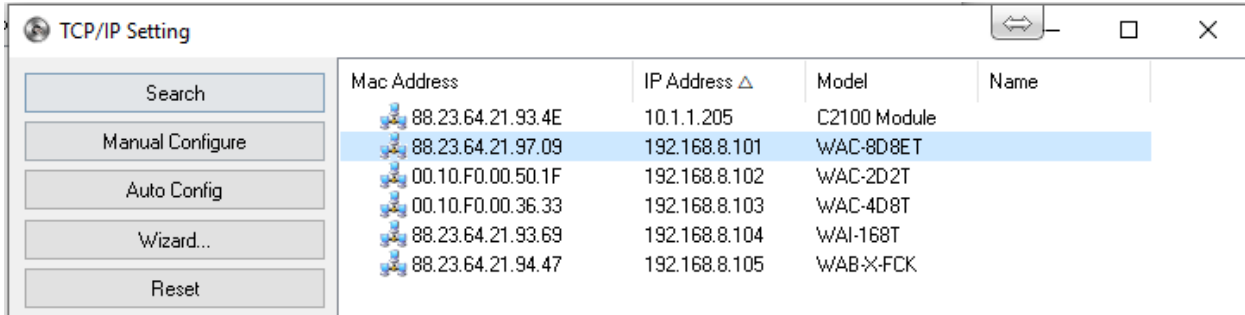

3 rd Input the IP address setting you want to assign on the controller or you can click **Auto Config** button and the software will auto assign an IP address to the controller depending on your network configuration

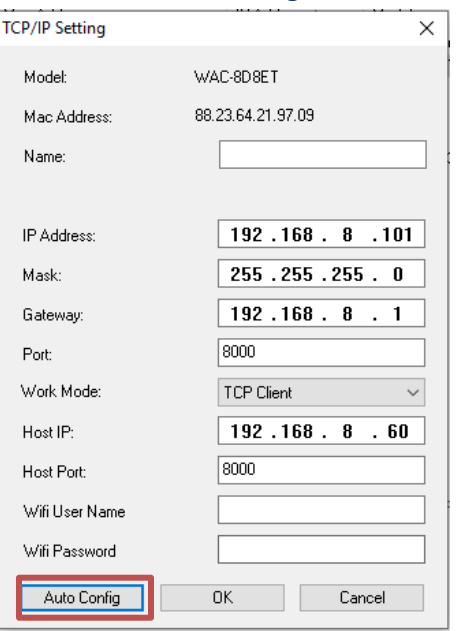

Page **27** of **31 351 Ferrier Street • Markham, ON • L3R 5Z2 PHONE: 416-410-6865 TOLL FREE: 1-866-331-3341 • FAX: 905-752-0186 www.watchnetaccess.com / info@watchnetinc.com**

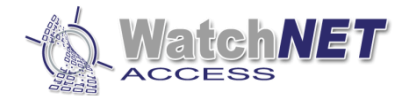

#### Click **OK** to continue

### *Note: The Host IP should match the computer/software's IP*

#### The controller should appear on the **Search and Upload Controller** window

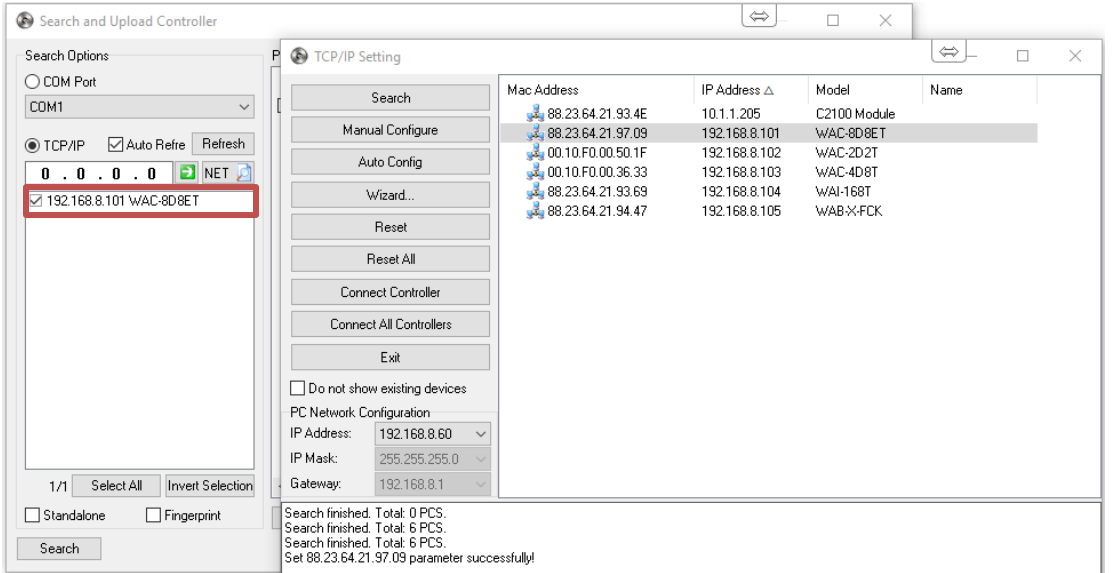

and if it does, close the TCP/IP setting window and check the ID box on the right side of the window and click Save

#### at the bottom

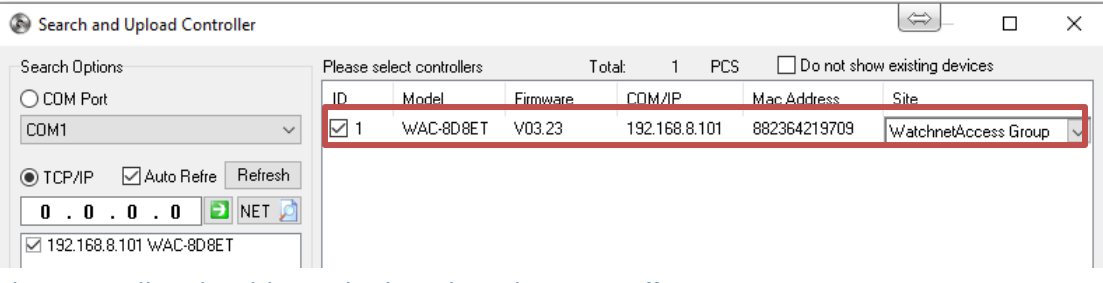

#### The controller should now be listed on the **Controller List**

Controller Configuration

ı

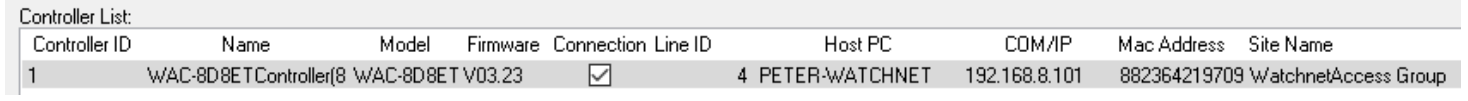

You can now close the Controller Configuration window and start adding the cards

#### To Add a card from the card events, scan the card on the reader and double click the invalid card on the card events.

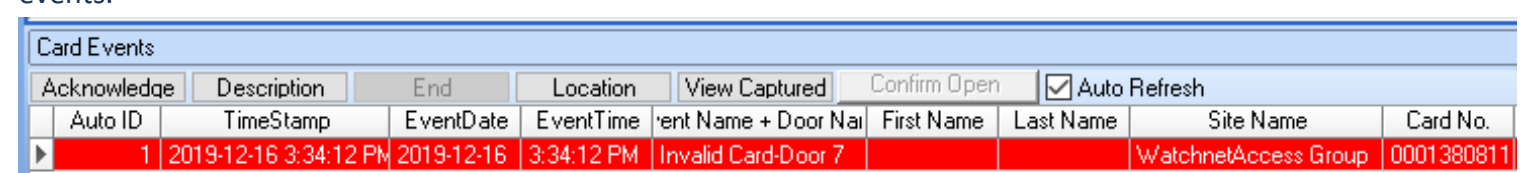

1 st Input the **First Name**, **Last Name** and select the **Department** on **the Basic Information** tab

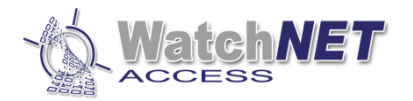

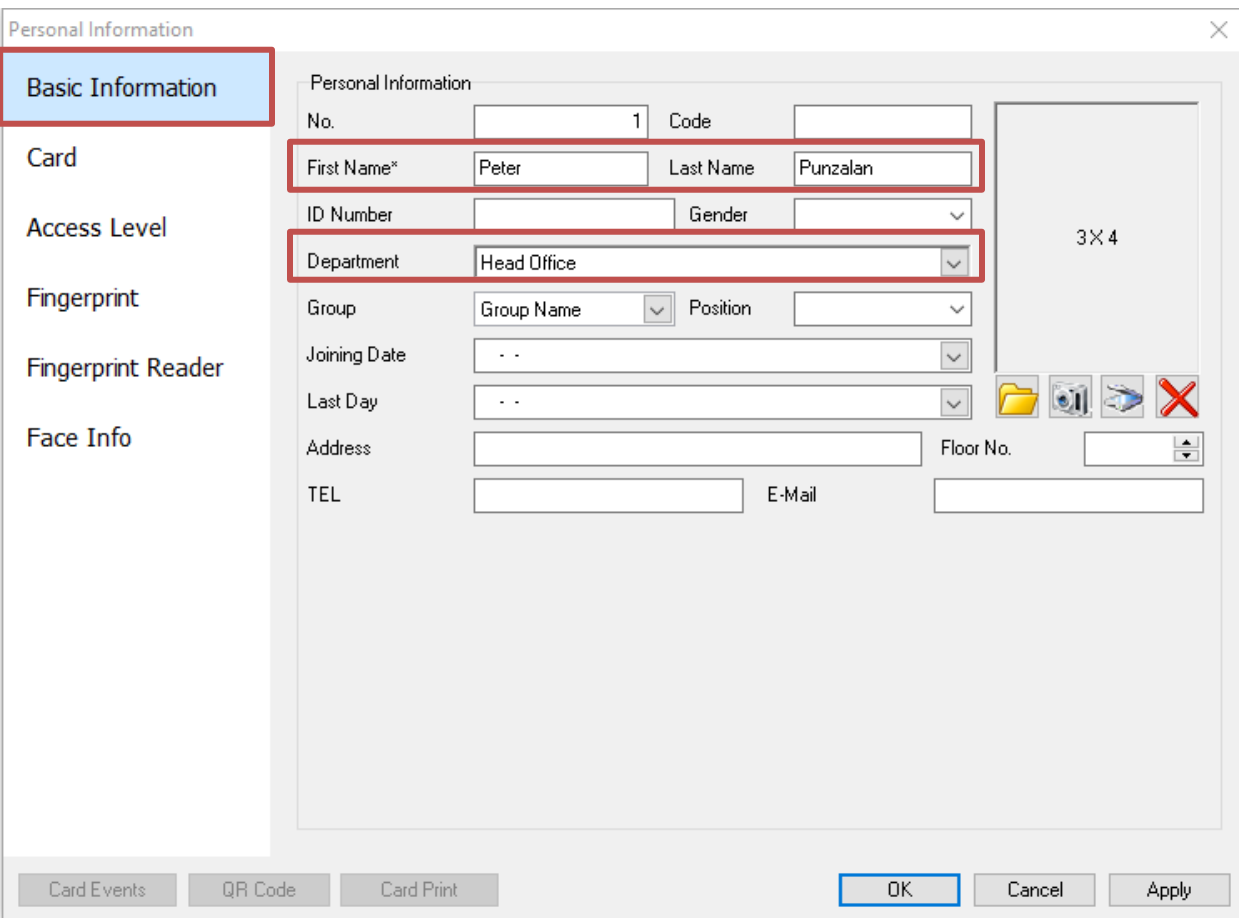

2 nd Click **Card** tab and check the **Use Access Card** check box

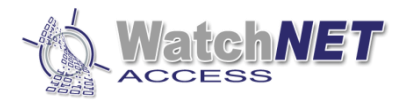

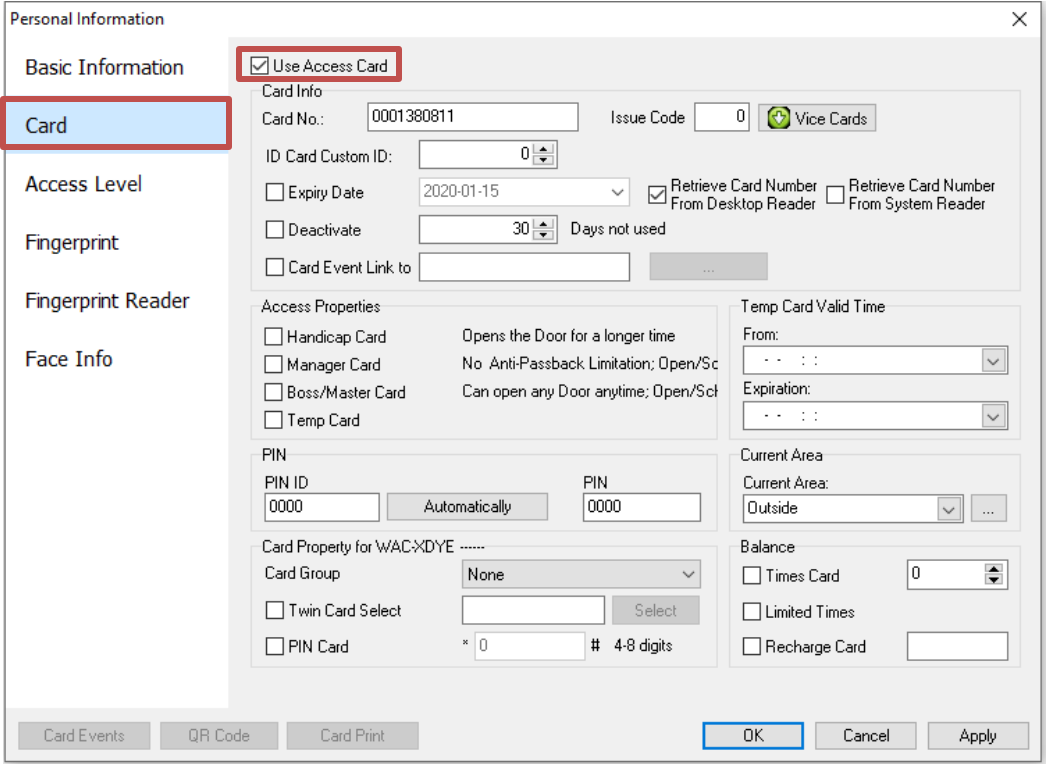

#### 3<sup>rd</sup> Click **Access Level** tab and check the Access Security Group to bring it to the right side

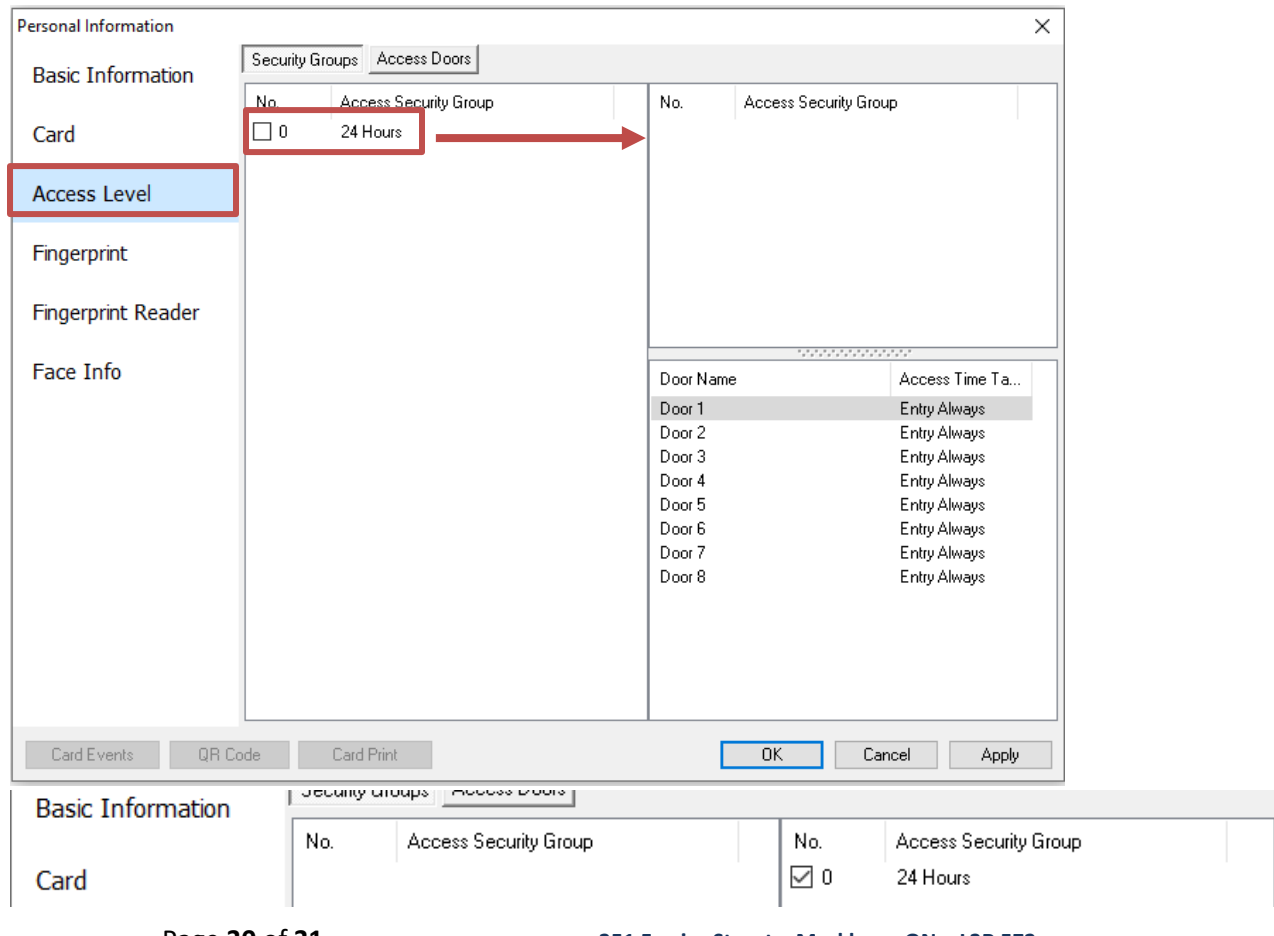

Page **30** of **31 351 Ferrier Street • Markham, ON • L3R 5Z2 PHONE: 416-410-6865 TOLL FREE: 1-866-331-3341 • FAX: 905-752-0186 www.watchnetaccess.com / info@watchnetinc.com**

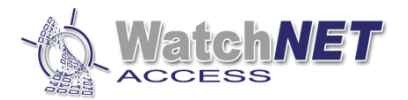

**For all other configuration please refer on the full manual located on the Access Documentation – WA Manuals folder.**